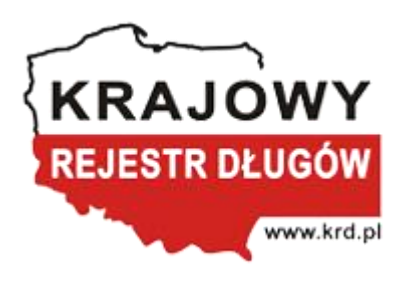

# **Instrukcja zarządzania sprawami i zobowiązaniami za pośrednictwem programu Sabar Transza różnicowa Yonick 2.0**

### **Autorzy:**

Rafał Lasota Łukasz Muzyka Mateusz Styrczula Maciej Łukasik Marcin Dawidziński

# Spis treści

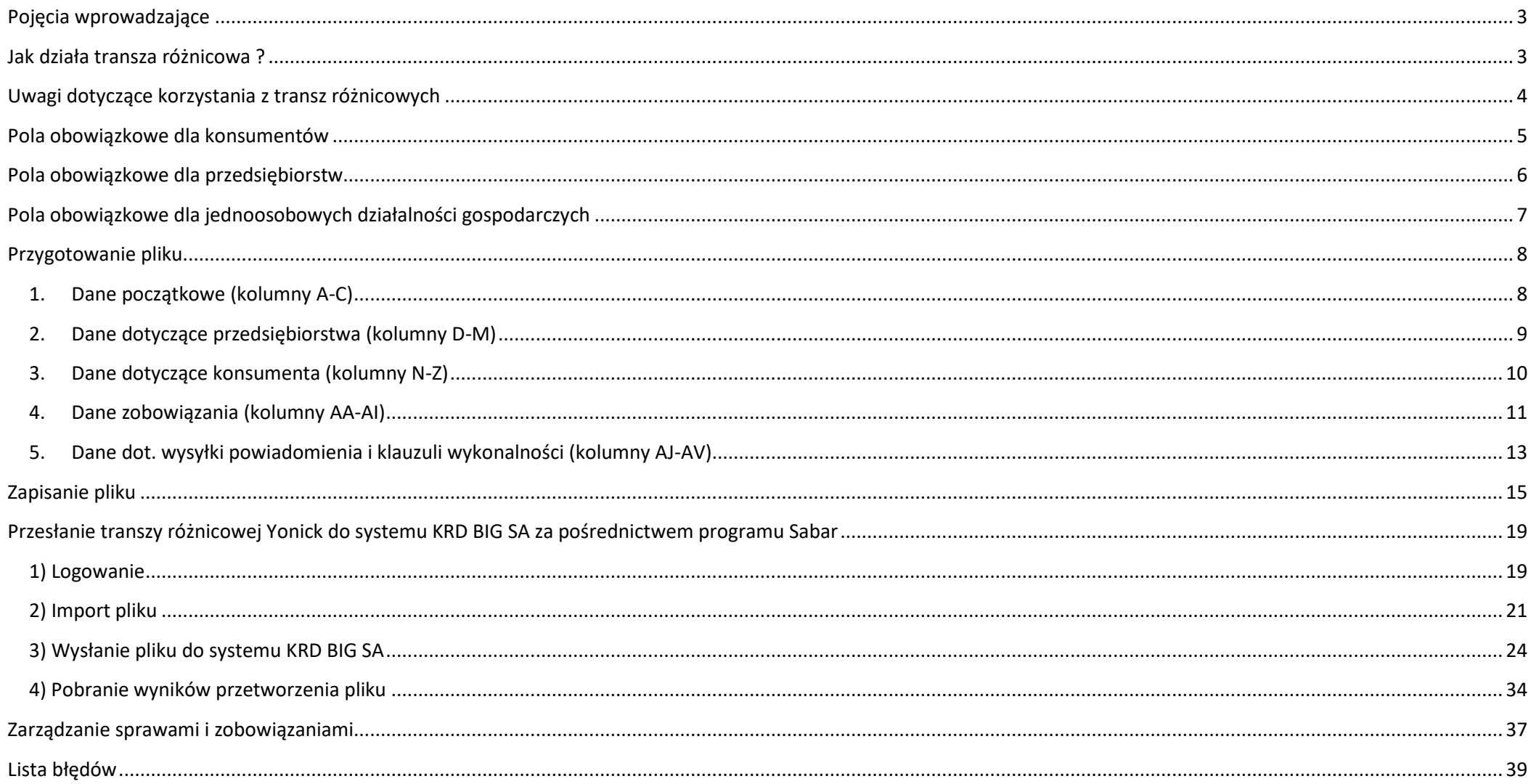

### <span id="page-2-0"></span>**Pojęcia wprowadzające**

**Sprawa** – to grupa Informacji Gospodarczych dotyczących niespłaconych **zobowiązań** jednego dłużnika. System KRD BIG SA operuje pojęciem sprawy, by umożliwić dodanie w jednej transakcji więcej niż jednego zobowiązania dłużnika oraz by ułatwić zarządzanie tymi zobowiązaniami, np. umożliwić aktualizację danych dłużnika w jednym miejscu.

**Zobowiązanie** – pojedyncza Informacja Gospodarcza, która może być łączona z innymi zobowiązaniami w sprawie.

**Wezwanie do zapłaty** – wysłane listem poleconym ostrzeżenie o zamiarze przekazania danych o zadłużeniu do Biura Informacji Gospodarczej (z podaniem nazwy i adresu siedziby tego biura).

**Warunki konieczne** – aby informacja o zobowiązaniu mogła zostać przyjęta przez Biuro Informacji Gospodarczej, przekazane dane muszą spełniać trzy warunki:

- Zobowiązanie jest wymagalne od co najmniej 30 dni,
- Upłynął co najmniej miesiąc od wysłania wezwania do zapłaty,
- Łączna kwota zobowiązań dłużnika przekroczyła 200 zł (jeśli jest konsumentem), lub 500 zł (jeśli jest to podmiot gospodarczy).

### <span id="page-2-1"></span>**Jak działa transza różnicowa ?**

Transza różnicowa nie wymaga tworzenia osobnej transzy za każdym razem, gdy chcesz dopisać, zmodyfikować czy usunąć zobowiązanie – po prostu **przekazujesz do KRD całą bazę zobowiązań**, którymi zarządzasz, a system KRD sam zdecyduje, jakie akcje mają zostać wykonane na każdym z nich.

Przykładowo: do KRD dopisałeś kilka spraw (na dysku swojego komputera masz zapisany plik CSV z transzą Yonick, którą wysłałeś do KRD). Jeśli chcesz dopisać, zmodyfikować lub usunąć któreś ze zobowiązań/spraw, wystarczy, że zmodyfikujesz tylko ten jeden plik. Zatem:

- **aby dopisać** nowe zobowiązanie, wprowadź nowy wiersz do pliku transzy,
- **aby zaktualizować** istniejące zobowiązanie, znajdź to zobowiązanie w transzy i zmodyfikuj wartości pól, które chcesz zaktualizować w KRD,
- **aby usunąć** zobowiązanie, znajdź je w transzy i usuń cały wiersz.

Ponieważ to system KRD zdecyduje, jaka operacja zostanie wykonana na zobowiązaniu (dopisanie, aktualizacja lub usunięcie), **nie musisz określać typu operacji dla zobowiązań**. Jednakże protokół Yonick wymaga wypełnienia tego pola, we wszystkich wierszach wprowadź więc taki sam typ operacji **ADD** lub **ADD^E** (w przypadku spraw z tytułem wykonawczym/tytułami wykonawczymi).

### <span id="page-3-0"></span>**Uwagi dotyczące korzystania z transz różnicowych**

Korzystanie z transz różnicowych Yonick wiąże się z pewnymi ograniczeniami. Wysłana do KRD transza różnicowa jest traktowana jako kompletny zestaw negatywnych informacji gospodarczych, który, po jej przetworzeniu, ma być upubliczniany przez KRD. Skutkuje to przede wszystkim tym, że **wszystkie sprawy i zobowiązania, które nie znalazły się w przesłanej transzy, a aktualnie są dopisane w KRD, zostaną usunięte**.

Należy na to zwrócić szczególną uwagę, gdy do KRD zostały dopisane sprawy przez Panel Klienta KRD WWW (poza plikiem \*csv) lub zostały przeniesione sprawy dodane w ramach usługi "Wezwanie do zapłaty" lub innych usług KRD.

Dodatkowo, w szczególnych sytuacjach skorzystanie z transzy różnicowej nie jest możliwe – wiąże się to głównie z innymi wymogami dotyczącymi przekazywanych spraw przez Panel Klienta KRD WWW w porównaniu do protokołów. W poniższych sytuacjach przetworzenie transzy różnicowej się nie powiedzie:

- gdy za pośrednictwem Panelu Klienta KRD WWW dopisana została sprawa z podanym adresem korespondencyjnym dłużnika (protokół Yonick nie wspiera tego adresu),
- gdy za pośrednictwem Panelu Klienta KRD WWW dopisana została sprawa z danymi takimi jak: wspólnicy, prokurenci, członkowie zarządu (protokół Yonick nie wspiera tych wartości),
- gdy za pośrednictwem Panelu Klienta KRD WWW dopisana została sprawa lub zobowiązanie bez podanego identyfikatora użytkownika (jest on wymagany przez protokół Yonick do identyfikacji),
- gdy do KRD została dopisana sprawa w ramach innej usługi KRD, np. "Wezwanie do zapłaty".

### <span id="page-4-0"></span>**Pola obowiązkowe dla konsumentów**

Jeżeli zamierzasz dodać lub zaktualizować sprawę, w której dłużnikiem jest konsument, musisz wypełnić pola obowiązkowe, t.j.:

- Operacja (**Kolumn[a A](#page-7-0)**)
- Rodzaj dłużnika (**Kolumna [B](#page-7-0)**)
- Identyfikator sprawy (**Kolumna [C](#page-7-0)**)
- Imię (**Kolumna [N](#page-9-0)**)
- Nazwisko (**Kolumn[a P](#page-9-0)**)
- PESEL (obywatel polski) (**Kolumn[a W](#page-9-0)**) lub Typ, seria i numer (obcokrajowiec) (**Kolumny [X, Y, Z](#page-9-0)**)
- Identyfikator zobowiązania (**Kolumn[a AA](#page-10-0)**)
- Tytuł zobowiązania (**Kolumna [AB](#page-10-0)**)
- Kwota zadłużenia (**Kolumn[a AD](#page-10-0)**)
- Waluta (**Kolumna [AE](#page-10-0)**)
- Termin wymagalności (**Kolumn[a AF](#page-10-0)**)
- Data wysłania wezwania (**Kolumn[a AI](#page-10-0)**)

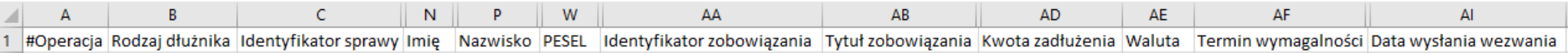

### <span id="page-5-0"></span>**Pola obowiązkowe dla przedsiębiorstw**

Jeżeli zamierzasz dodać lub zaktualizować sprawę, w której dłużnikiem jest przedsiębiorca, musisz wypełnić pola obowiązkowe, t.j.:

- Operacja (**Kolumn[a A](#page-7-0)**)
- Rodzaj dłużnika (**Kolumna [B](#page-7-0)**)
- Identyfikator sprawy (**Kolumna [C](#page-7-0)**)
- Nazwa firmy (**Kolumna [D](#page-8-0)**)
- NIP (**Kolumna [E](#page-8-0)**)
- Adres siedziby 1, 2 (**Kolumna [J](#page-8-0)**, **[K](#page-8-0)**)
- Identyfikator zobowiązania (**Kolumn[a AA](#page-10-0)**)
- Tytuł zobowiązania (**Kolumna [AB](#page-10-0)**)
- Kwota zadłużenia (**Kolumn[a AD](#page-10-0)**)
- Waluta (**Kolumna [AE](#page-10-0)**)
- Termin wymagalności (**Kolumn[a AF](#page-10-0)**)
- Data wysłania wezwania (**Kolumn[a AI](#page-10-0)**)

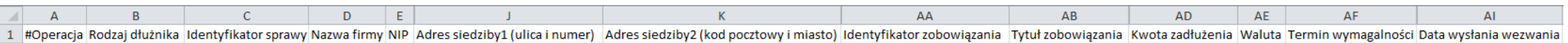

### <span id="page-6-0"></span>**Pola obowiązkowe dla jednoosobowych działalności gospodarczych**

Jeżeli zamierzasz dodać lub zaktualizować sprawę, w której dłużnikiem jest jednoosobowa działalność gospodarcza, musisz wypełnić pola obowiązkowe, t.j.:

- Operacja (**Kolumn[a A](#page-7-0)**)
- Rodzaj dłużnika (**Kolumna [B](#page-7-0) –** musi przyjąć wartość **LP**)
- Identyfikator sprawy (**Kolumna [C](#page-7-0)**)
- Nazwa firmy (**Kolumna [D](#page-8-0)**)
- NIP (**Kolumna [E](#page-8-0)**)
- Adres siedziby 1, 2 (**Kolumna [J](#page-8-0)**, **[K](#page-8-0)**)
- Imię (**Kolumna [N](#page-9-0)**)
- Nazwisko (**Kolumn[a P](#page-9-0)**)
- Identyfikator zobowiązania (**Kolumn[a AA](#page-10-0)**)
- Tytuł zobowiązania (**Kolumna [AB](#page-10-0)**)
- Kwota zadłużenia (**Kolumn[a AD](#page-10-0)**)
- Waluta (**Kolumna [AE](#page-10-0)**)
- Termin wymagalności (**Kolumn[a AF](#page-10-0)**)
- Data wysłania wezwania (**Kolumn[a AI](#page-10-0)**)

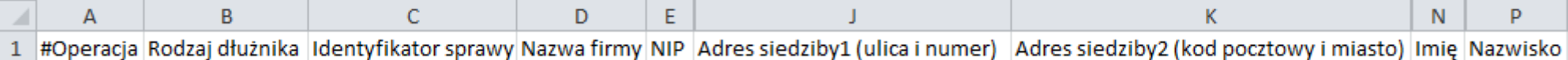

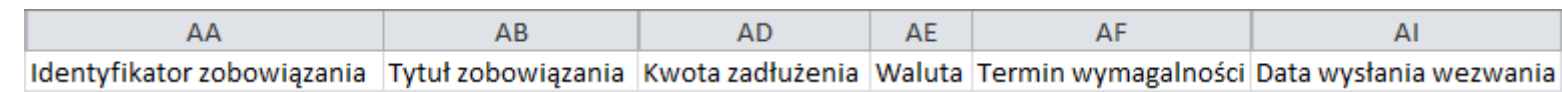

### <span id="page-7-0"></span>**Przygotowanie pliku**

### <span id="page-7-1"></span>**1. Dane początkowe (kolumny A-C)**

Wypełnianie pliku zacznij od 3 pierwszych kolumn, w których określisz, jaką chcesz wykonać operację (kolumna **A**), wskażesz czy dłużnikiem jest konsument, czy przedsiębiorca (kolumna **B**) oraz nadasz identyfikator sprawy (kolumna **C**). **WAŻNE:** Jeżeli sprawa ma więcej niż jedno zobowiązanie, to należy pamiętać, aby wprowadzać je w transzy (pliku CSV) w kolejności pod sobą.

 Identyfikator sprawy jest konieczny w celu późniejszego aktualizowania/usuwania spraw. Identyfikatorem może być dowolny ciąg znaków o maksymalnej długości 128 znaków. Musi on być unikalny w ramach dłużnika (np. PESEL lub NIP).

#### **Tabela 1: Dane wprowadzające**

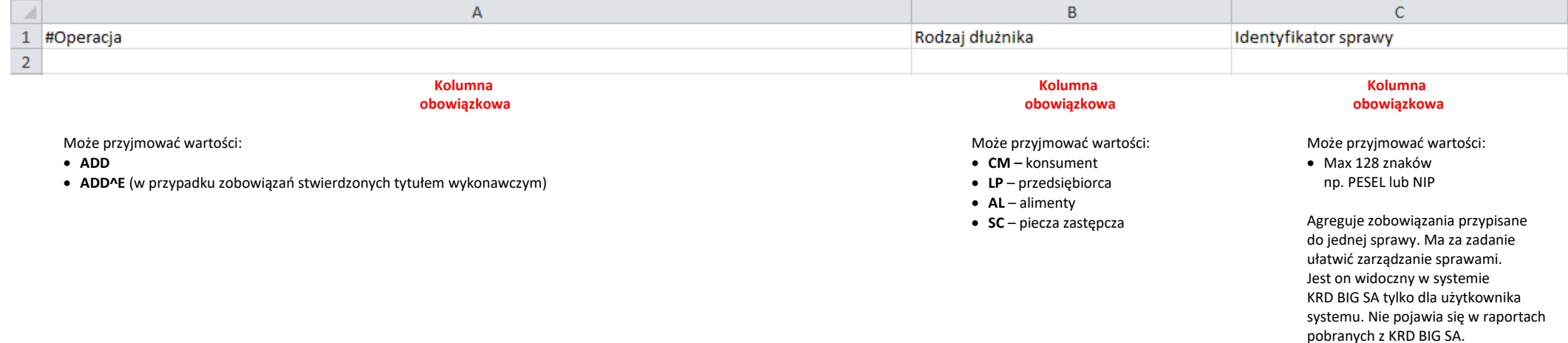

Dla **zobowiązań z klauzulą wykonalności** Ustawa wymaga przekazania do KRD BIG SA dodatkowych danych (kolumny: **AP**, **AQ**, **AR**). Są one wymagane przy wybraniu opcji **^E,** przy kodzie operacji z kolumny **A**.

### <span id="page-8-0"></span>**2. Dane dotyczące przedsiębiorstwa (kolumny D-M)**

Jeśli dłużnikiem jest przedsiębiorstwo, należy wypełnić kolumny od **D** do **M**, pomijając dane dotyczące konsumenta (kolumny od **N** do **Z**), zgodnie z poniższymi założeniami.

Adres w protokole Yonick zdefiniowany jest jako ciąg 2 do 4 pól, w których powinny się znaleźć wszystkie dane potrzebne do dostarczenia przesyłki, czyli co najmniej kod pocztowy, nazwa miejscowości oraz adres posesji (np. ulica i numer domu). Kod pocztowy i nazwa miejscowości muszą znajdować się w jednym polu (system identyfikuje nazwę miejscowości tym, że przed nią znajduję się kod pocztowy). System rozpoznaje następujące przedimki w nazwie posesji: ul. – ulica, al. – aleja, pl. – plac. Inne przedimki zostaną potraktowane jako składowe nazwy.

 Protokół Yonick nie ma możliwości podania imion i nazwisk osób wchodzących w skład organów zarządzających, prokurentów lub pełnomocników tego podmiotu. Nie ma też możliwości wprowadzenia informacji o wspólnikach czy akcjonariuszach dłużnika.

#### **Tabela 2: Dane dotyczące przedsiębiorstwa**

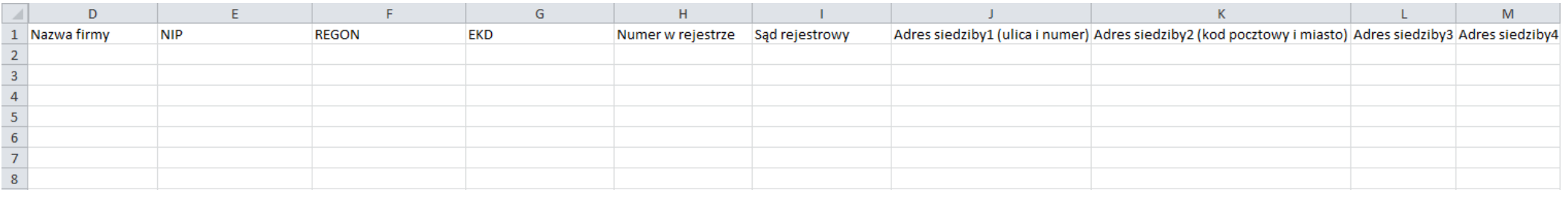

Strona **9** z **40**

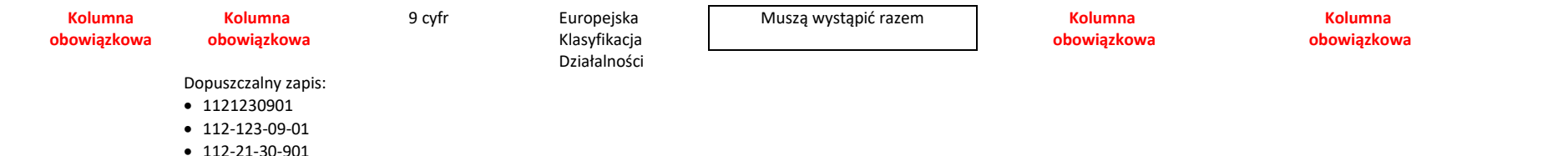

### <span id="page-9-0"></span>**3. Dane dotyczące konsumenta (kolumny N-Z)**

Jeśli Twoim dłużnikiem jest konsument, musisz wypełnić kolumny od **N** do **Z**, pomijając dane dotyczące przedsiębiorstwa (kolumny od **D** do **M**), zgodnie z poniższym przykładem.

### **Tabela 3: Dane dotyczące konsumenta**

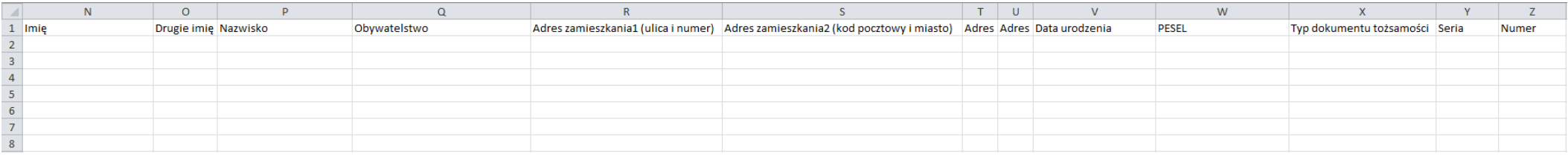

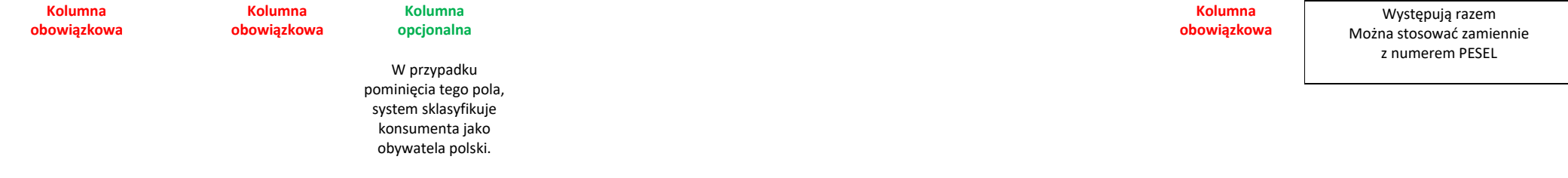

### <span id="page-10-0"></span>**4. Dane zobowiązania (kolumny AA-AI)**

Po wprowadzeniu danych dotyczących dłużnika musisz uzupełnić kolumny dotyczące zobowiązania. Pamiętaj, że zobowiązanie musi spełniać warunki ustawowe:

- zobowiązanie jest wymagalne od co najmniej 30 dni,
- upłynął co najmniej miesiąc od wysłania wezwania do zapłaty,
- łączna kwota zobowiązań dłużnika wobec klienta przekroczyła 200 zł (jeśli dłużnikiem jest konsument), oraz 500 zł (jeśli dłużnikiem jest podmiot gospodarczy).

#### **Tabela 4: Dane zobowiązania**

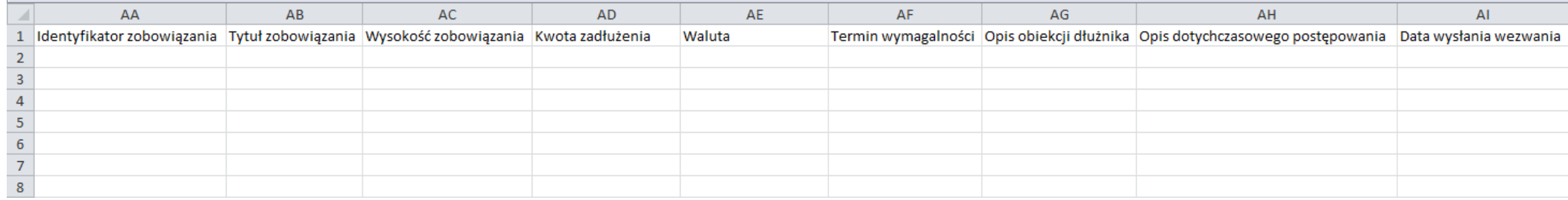

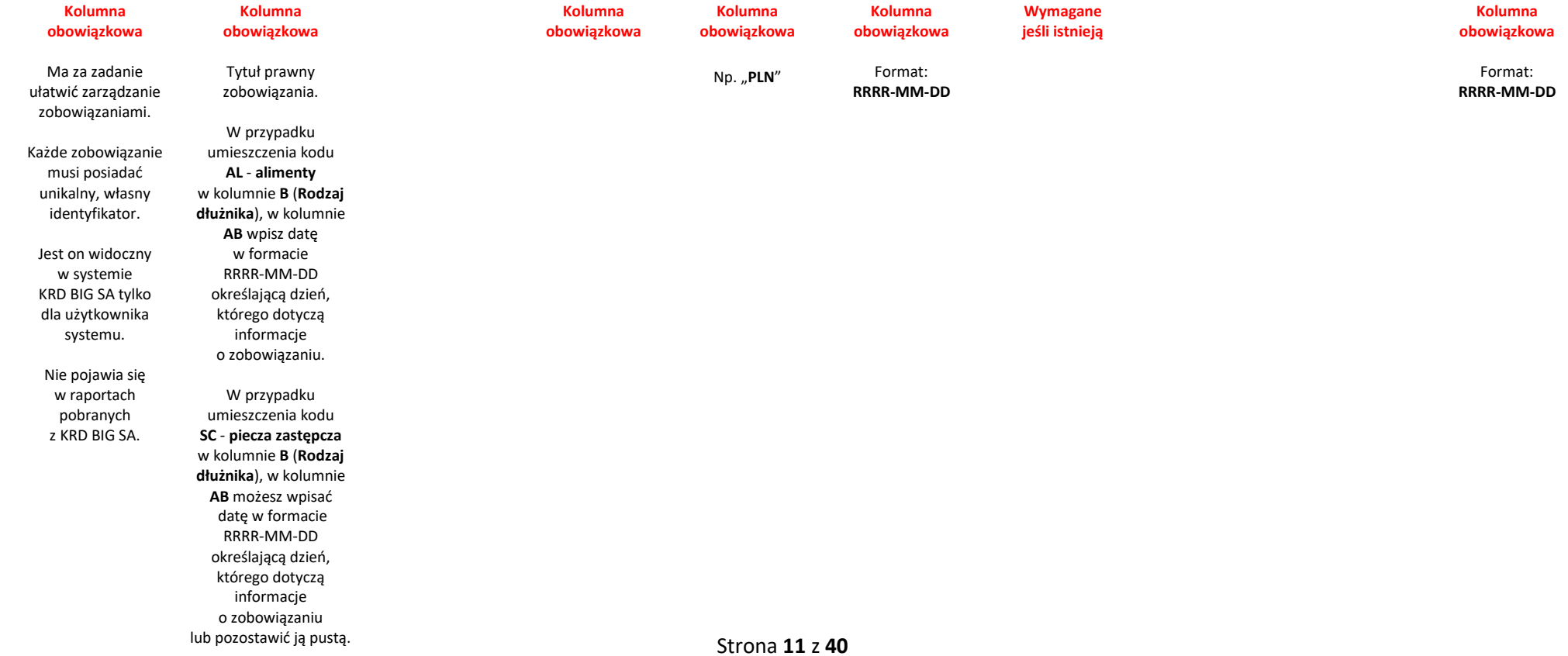

W przypadku wpisania w kolumnie AG dowolnej treści będzie ona interpretowana jako "zarzut kwestionowania zobowiązania w całości lub w części" – taki komunikat pojawi się również w raportach KRD BIG SA. W **kolumnie AG** mogą znaleźć się wartości w formacie **X\_Y** gdzie X to cyfra odpowiadająca informacji o zarzucie przedawnienia zobowiązania zaś Y odpowiada informacji o zarzucie kwestionowania zobowiązania przez dłużnika.

X przyjmuje wartości:

- 1 Brak zarzutu przedawnienia,
- 2 Zarzut przedawnienia części zobowiązania,
- 3 Zarzut przedawnienia całości zobowiązania.

Y przyjmuje wartości:

- 1 Brak zarzutu kwestionowania zobowiązania,
- 2 Zarzut kwestionowania zobowiązania w części,
- 3 Zarzut kwestionowania zobowiązania w całości.

Przykładowo, wartość: **3\_1** zostanie zinterpretowana jako: zarzut przedawnienia całości zobowiązania i jednoczesny brak zarzutu kwestionowania zobowiązania. Informacja **1\_1** wpisana w **kolumnie AG** nie jest poprawna i skutkuje błędem walidacji. **Jeżeli względem zobowiązania nie ma żadnych zarzutów kolumna ta powinna pozostać pusta.**

Opcjonalnie z danymi wierzytelności jest możliwość wysłania informacji o postępowaniach dotyczących sprawy w **kolumnie AH**. Podana w niej informacja o postępowaniu w sprawie zakodowana jest w postaci pojedynczej cyfry umieszczonej w tej kolumnie, bądź przesłana jako dowolna wartość tekstowa zostanie zapisana w systemie jednak nie bedzie wyświetlana w raportach KRD BIG SA, w przeciwieństwie do wartości słownikowych podanych poniżej).

Cyfry w **kolumnie AH** odpowiadają następującym postępowaniom:

- 1 postępowanie sądowe cywilne,
- 2 postępowanie przed sądem polubownym (arbitrażowym),
- 3 postępowanie administracyjne,
- 4 postępowanie sądowo-administracyjne,
- 5 postępowanie karne,
- 6 postępowanie egzekucyjne.

Dodatkowo możesz podać wysokość zobowiązania – ta kwota może być różna od kwoty zadłużenia, jeżeli nastąpiła częściowa spłata.

#### **UWAGA!**

### *Pole "Opis obiekcji dłużnika" musi być, zgodne z wymogami Ustawy, wypełnione, gdy dłużnik zgłasza zarzut przedawnienia i/lub kwestionowania zobowiązania.*

*Zarzuty mogą być wprowadzone do bazy wraz z zobowiązaniami (operacja dodania sprawy), jeśli zaś zostaną zgłoszone przez dłużnika, gdy sprawa widnieje już w KRD BIG SA, należy dokonać edycji danych (operacja aktualizacji sprawy). Pozostawienie pola "Opis obiekcji dłużnika" pustego oznacza brak zarzutów, natomiast jego wypełnienie – wprowadzenie do bazy zarzutów.*

*Zarzuty mogą być wprowadzone do bazy również poprzez Panel Klienta (dodanie lub aktualizacja sprawy). Jeśli w późniejszym czasie zdecydujesz się na aktualizację sprawy poprzez plik Yonick, to pamiętaj o uzupełnieniu pola "Opis obiekcji dłużnika". W przeciwnym wypadku zarzuty zostaną usunięte.*

### <span id="page-12-0"></span>**5. Dane dot. wysyłki powiadomienia i klauzuli wykonalności (kolumny AJ-AV)**

**Wysyłka powiadomienia o dopisaniu** – system KRD BIG SA umożliwia wysłanie do dłużnika powiadomienia o tym, że został dopisany do bazy KRD BIG SA. Powiadomienie takie można wysłać listem zwykłym bądź poleconym. Można je także wysłać na adres korespondencyjny, inny niż ten podany w informacji gospodarczej.

Typ listu, jaki należy wysłać do dłużnika określa się kodem umieszczonym w kolumnie **AK**. Jeśli nie chcesz wysyłać powiadomienia, pozostawiasz je puste. Kod "**P**" oznacza prośbę o wysłanie listu zwykłego a kod "**R**" prośbę o wysłanie listu poleconego. Jeśli pola w kolumnach **AI** – **AO** zostaną wypełnione, to list zostanie wysłany na podany w nich adres korespondencyjny dłużnika. W przeciwnym wypadku list zostanie wysłany na adres zamieszkania lub siedziby dłużnika podany w ramach informacji gospodarczej.

W przypadku **zobowiązań z klauzulą wykonalności** Ustawa wymaga przekazania do KRD BIG SA dodatkowych danych. Są one wymagane przy wybraniu opcji **^E** przy kodzie operacji z kolumny **A**. Trzeba wtedy wypełnić kolumny od **AP** do **AR**.

Wysyłanie powiadomienia jest usługą odpłatną zgodnie z cennikiem. O szczegóły zapytaj swojego Opiekuna.

#### **Tabela 5: Dane powiadomień oraz dane zobowiązań z klauzulą wykonalności**

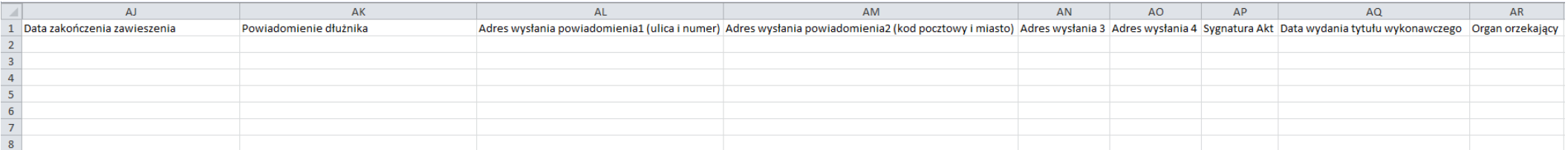

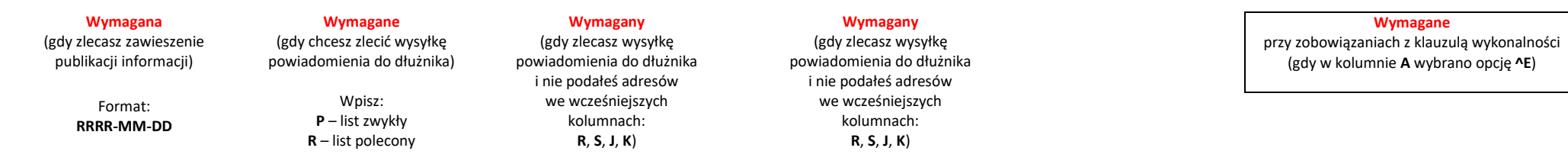

Decydując się na zlecenie wysyłki powiadomienia do dłużnika możesz również dodać dane właściciela konta bankowego, na które należy przesłać zadłużenie. Dane te pojawią się na powiadomieniu.

Wartości kolumn składają się z dwóch części: nazwy i wartości rozdzielonych znakiem "<sup>^"</sup>. Wymagane w tej sytuacji jest wypełnienie tylko kolumny **AS**.

#### **Tabela 6: Dane powiadomień**

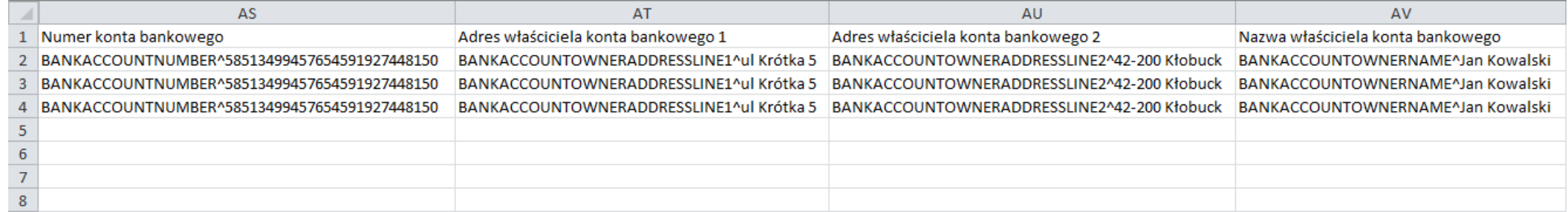

#### **Wymagana**

 (gdy chcesz zlecić wysyłkę powiadomienia do dłużnika z numerem konta bankowego)

Np. BANKACCOUNTNUMBER^58 5134 9945 7654 5919 2744 8150 Np. BANKACCOUNTOWNERADDRESSLINE1^ul. Krótka 5 Np. BANKACCOUNTOWNERADDRESSLINE2^42-200 Kłobuck Np. BANKACCOUNTOWNERNAME^Jan Kowalski

### <span id="page-14-0"></span>**Zapisanie pliku**

Przygotowany plik zapisz na dysku, wykonując następujące czynności:

**1)** Kliknij w **Plik (1)**.

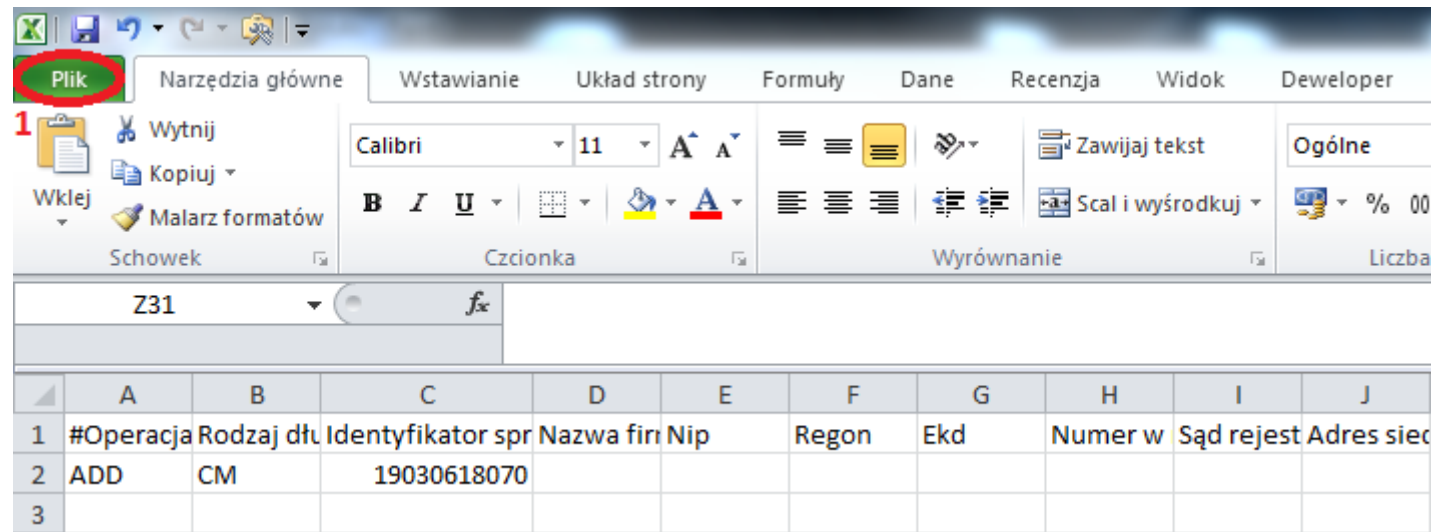

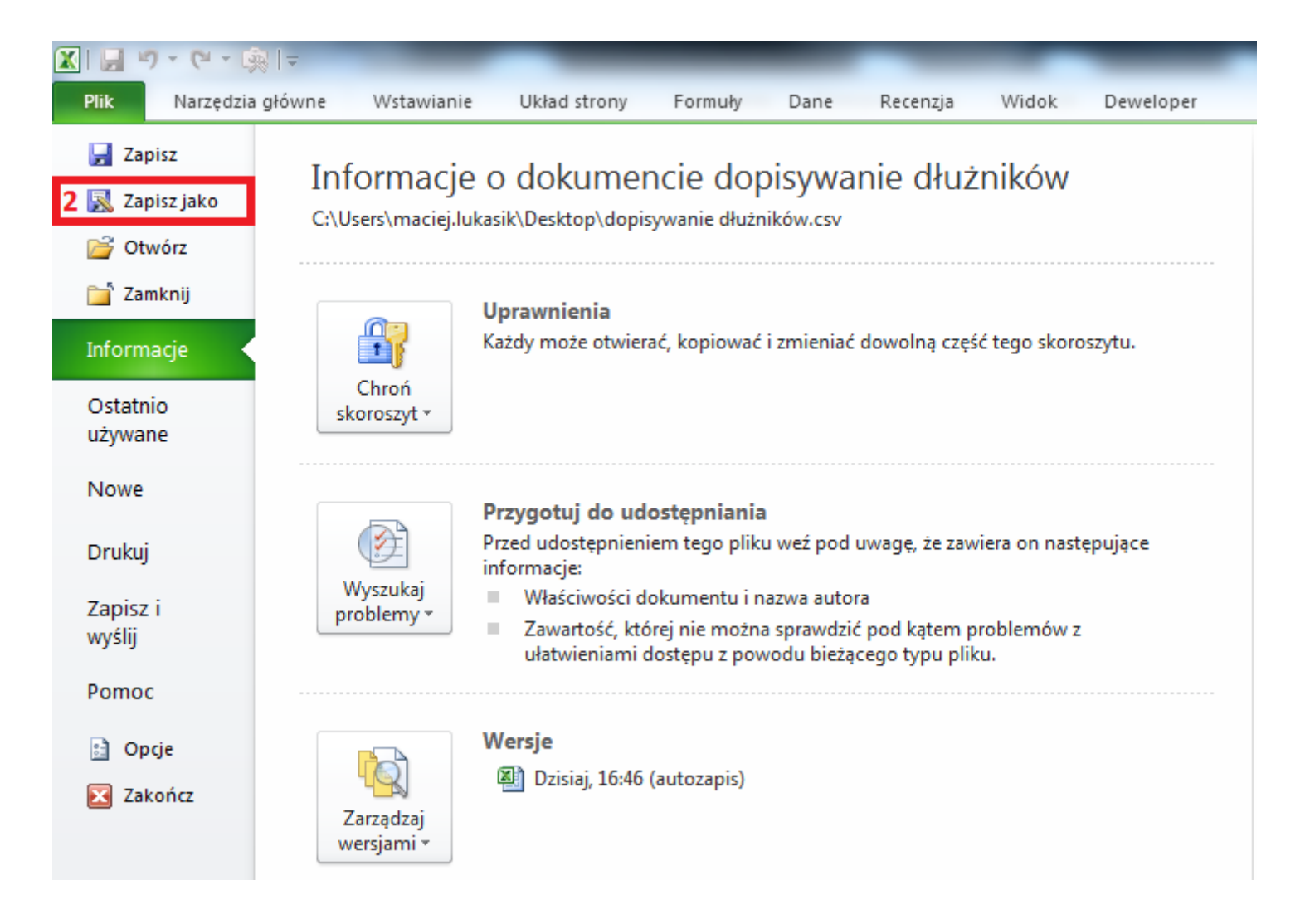

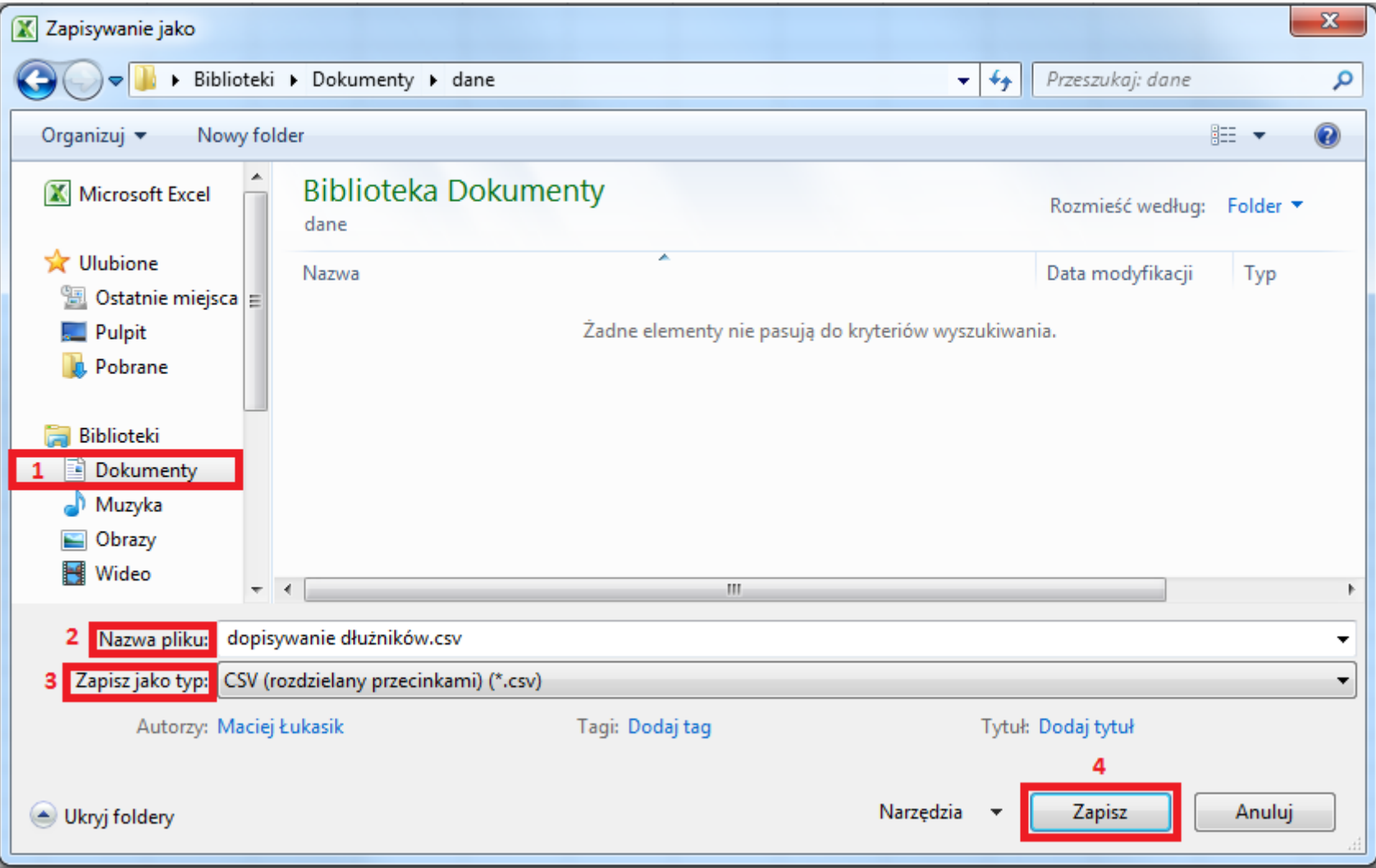

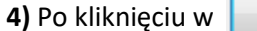

**4)** Zapisz **b** wyświetli się poniższy komunikat, który należy zatwierdzić, wybierając **(1)**.

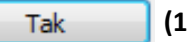

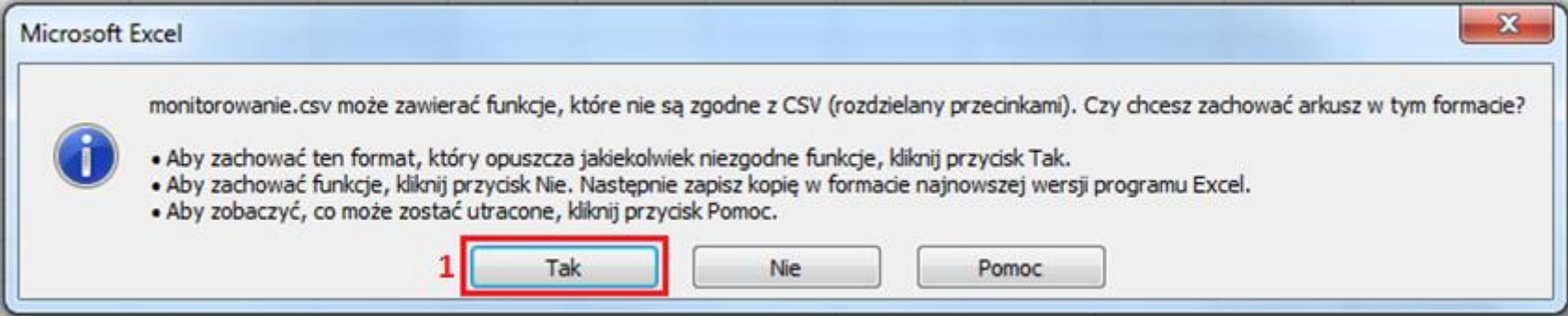

### <span id="page-18-0"></span>**Przesłanie transzy różnicowej Yonick do systemu KRD BIG SA za pośrednictwem programu Sabar**

### <span id="page-18-1"></span>**1) Logowanie**

**a)** Aby wysłać przygotowany przez Ciebie plik, zaloguj się do programu Sabar. W zależności od tego, czy chcesz pracować na środowisku **produkcyjnym** (1), czy **demonstracyjnym** (2) – wybierz właściwą opcję logowania.

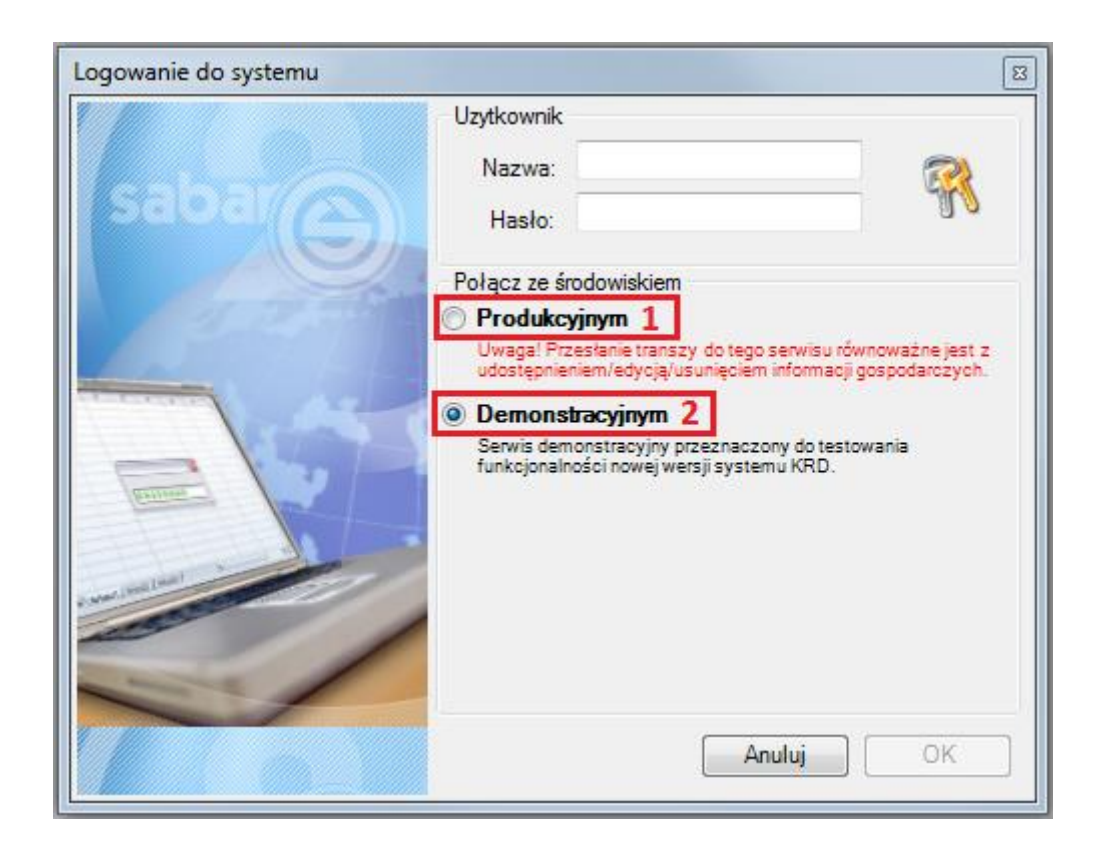

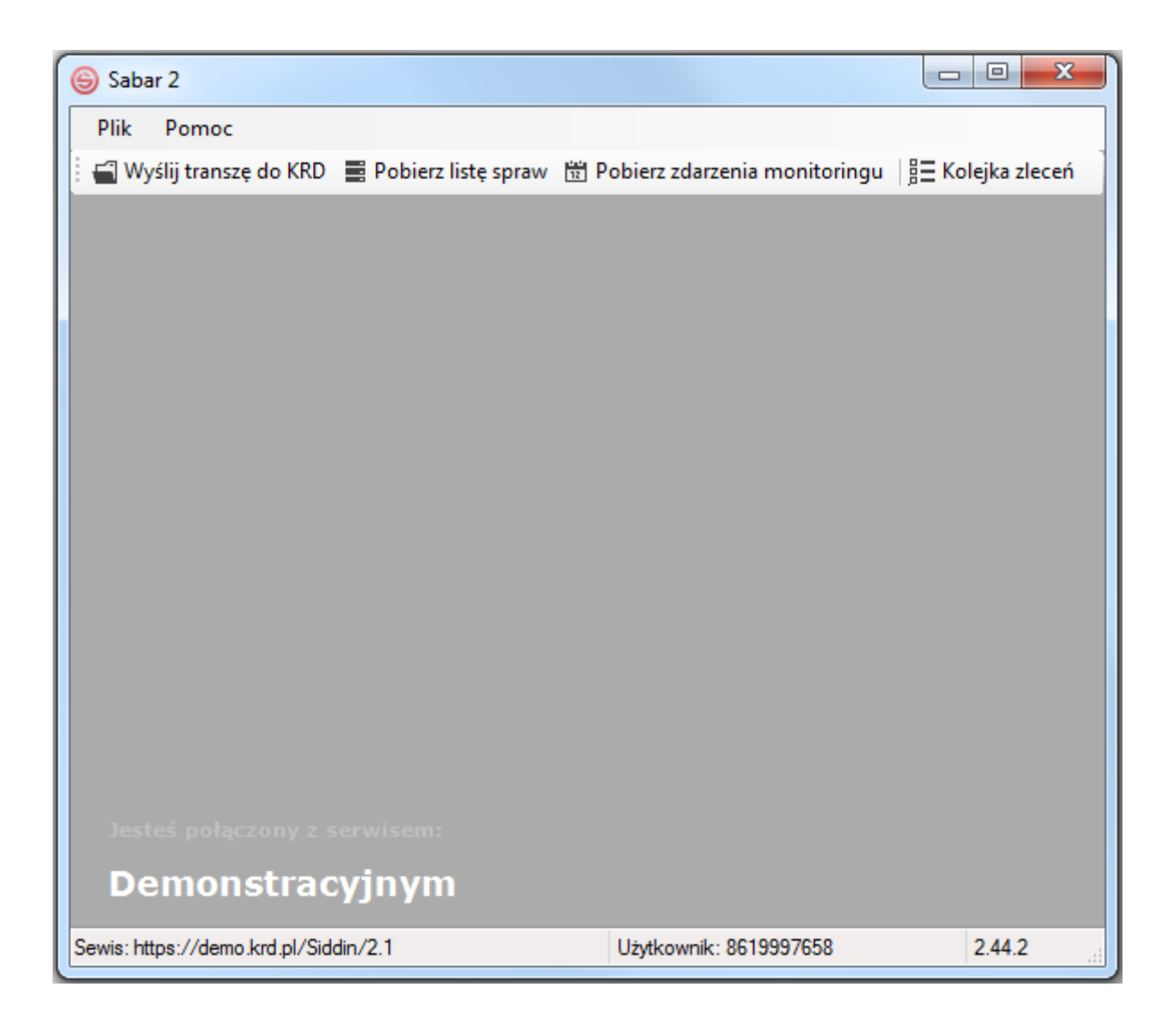

### <span id="page-20-0"></span>**2) Import pliku**

**a)** Aby zaimportować plik do programu Sabar, należy kliknąć w  $\frac{1}{2}$  Wyślij transzę do KRD (1).

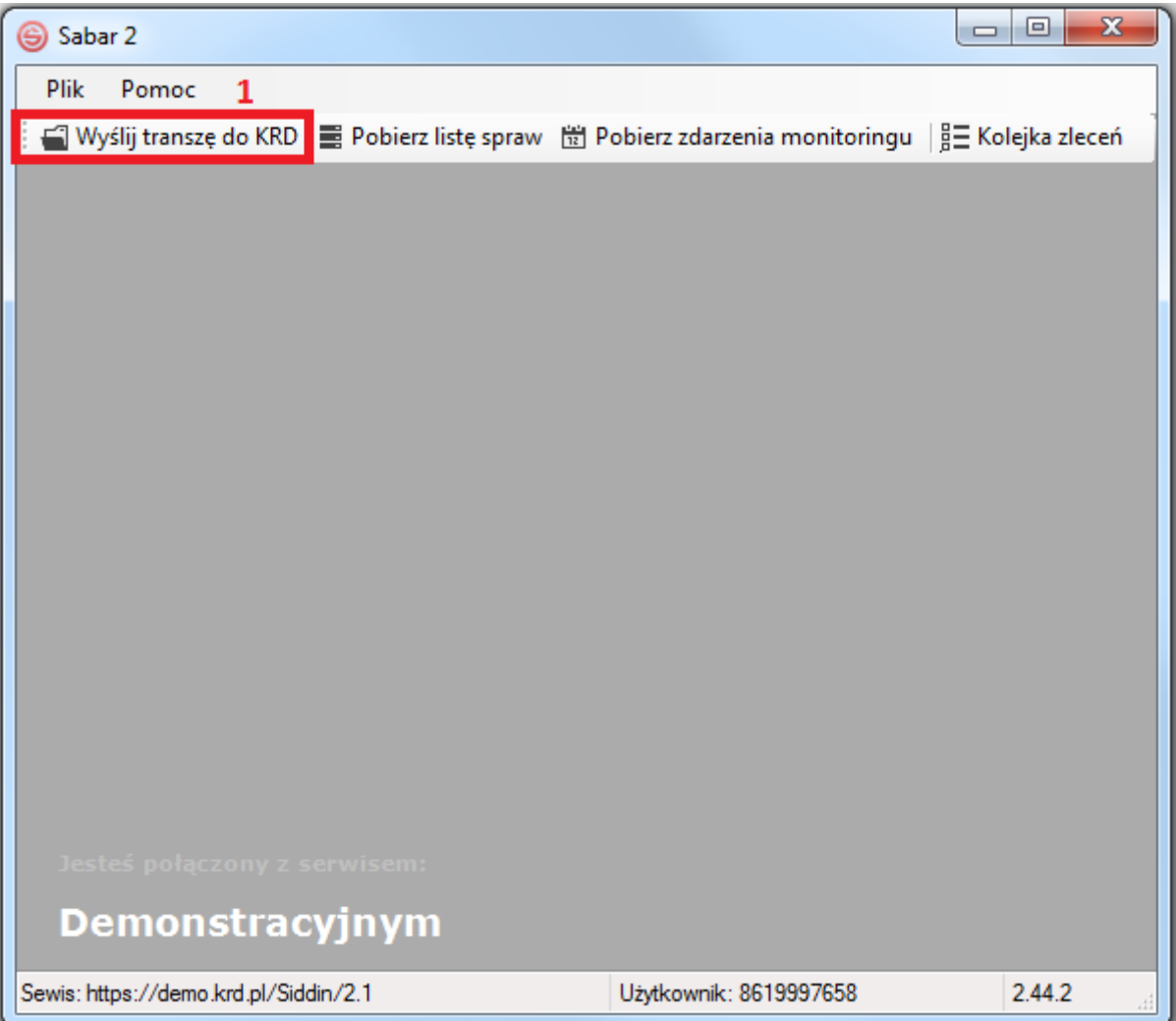

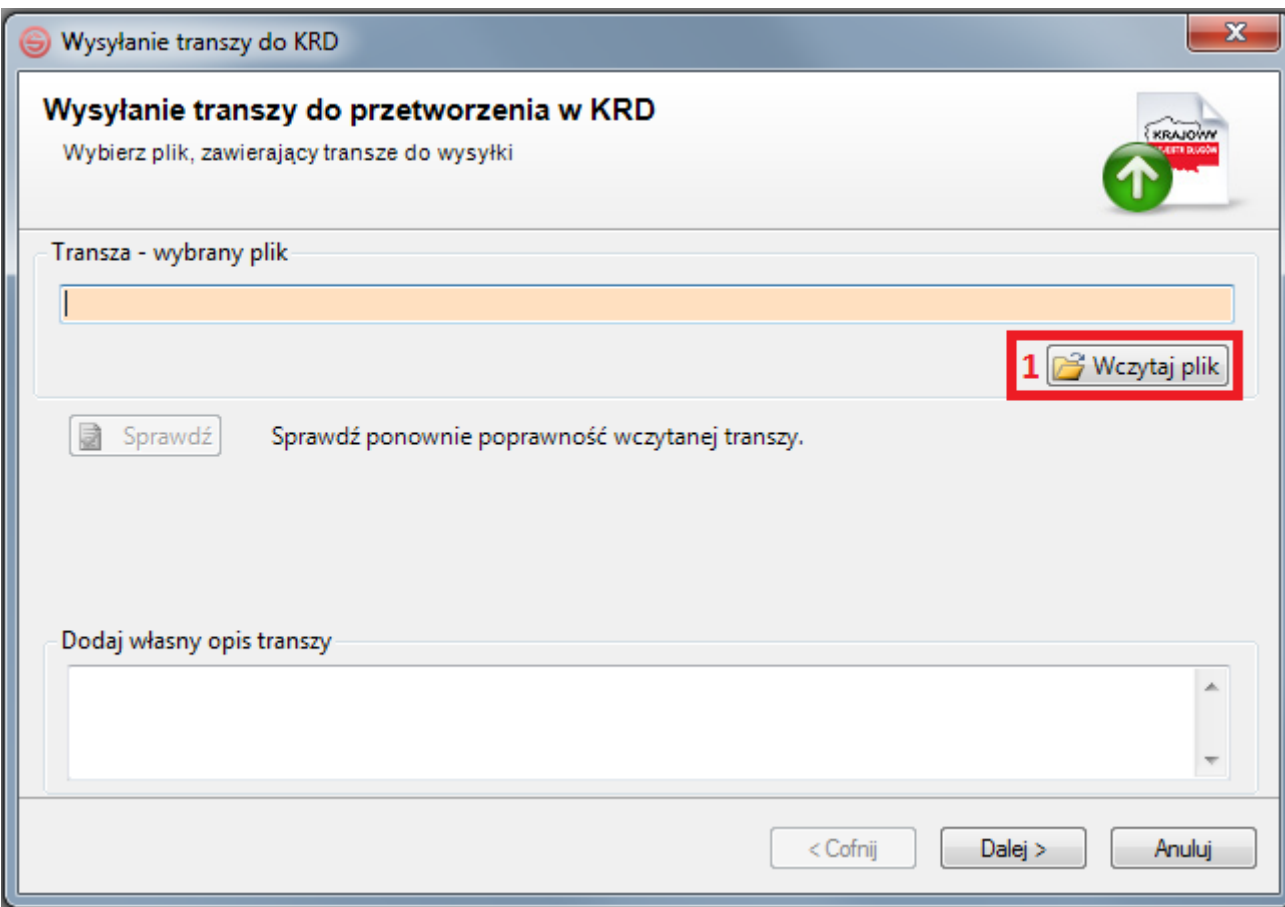

**c)** Zobaczysz poniższe okno. Wskaż protokół, w którego standardzie został przygotowany plik. W tej sytuacji – **Pliki protokołu YONICK (\*.csv)** (1). Wybierz plik z miejsca, w którym go zapisałeś **(2)**, **(3)** i kliknij w **(4)**.

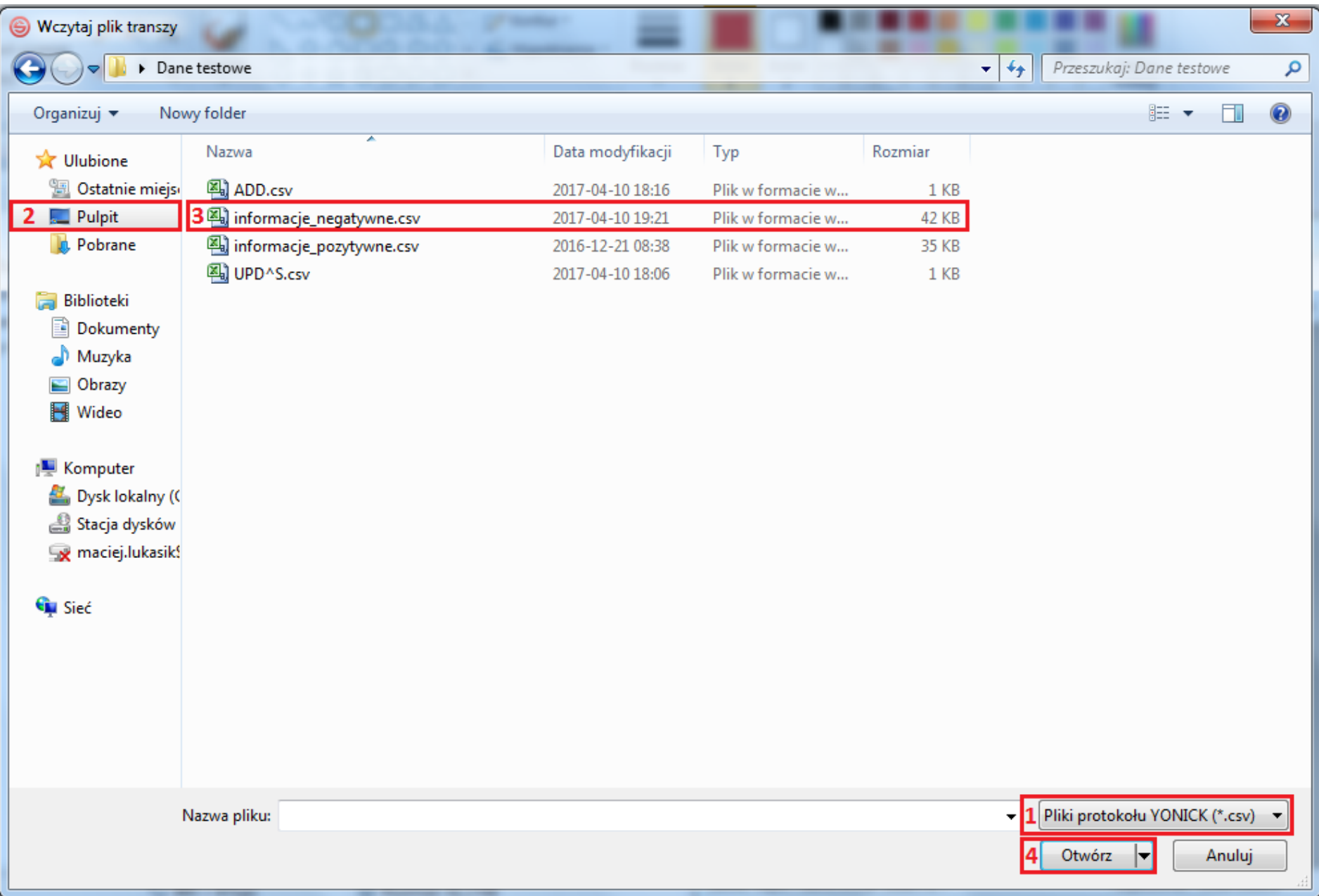

### <span id="page-23-0"></span>**3) Wysłanie pliku do systemu KRD BIG SA**

**a)** Program zweryfikuje poprawność pliku. W przypadku powodzenia poinformuje Cię o tym fakcie **poniższymi komunikatami**. Zamknij je, klikając w **(1)**, **(2)**.

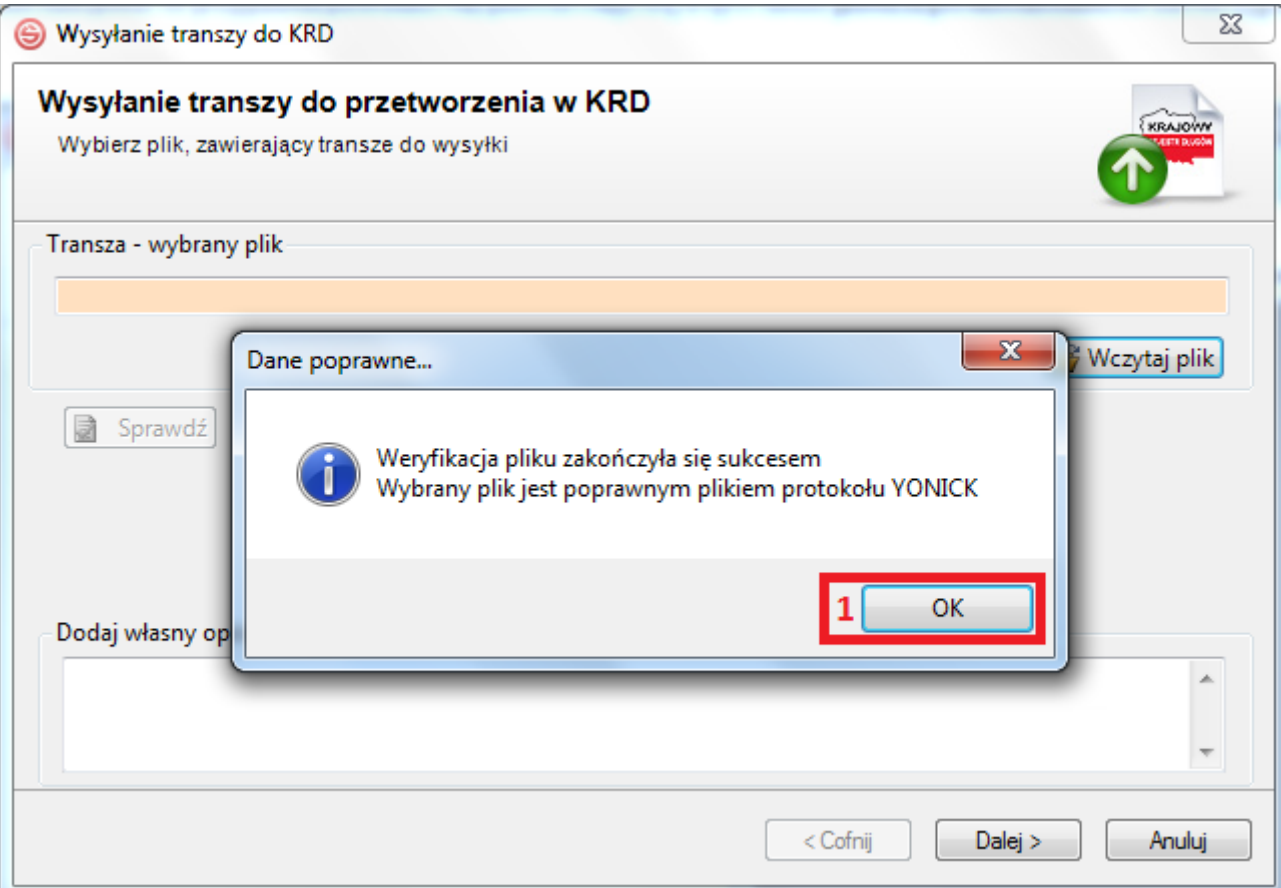

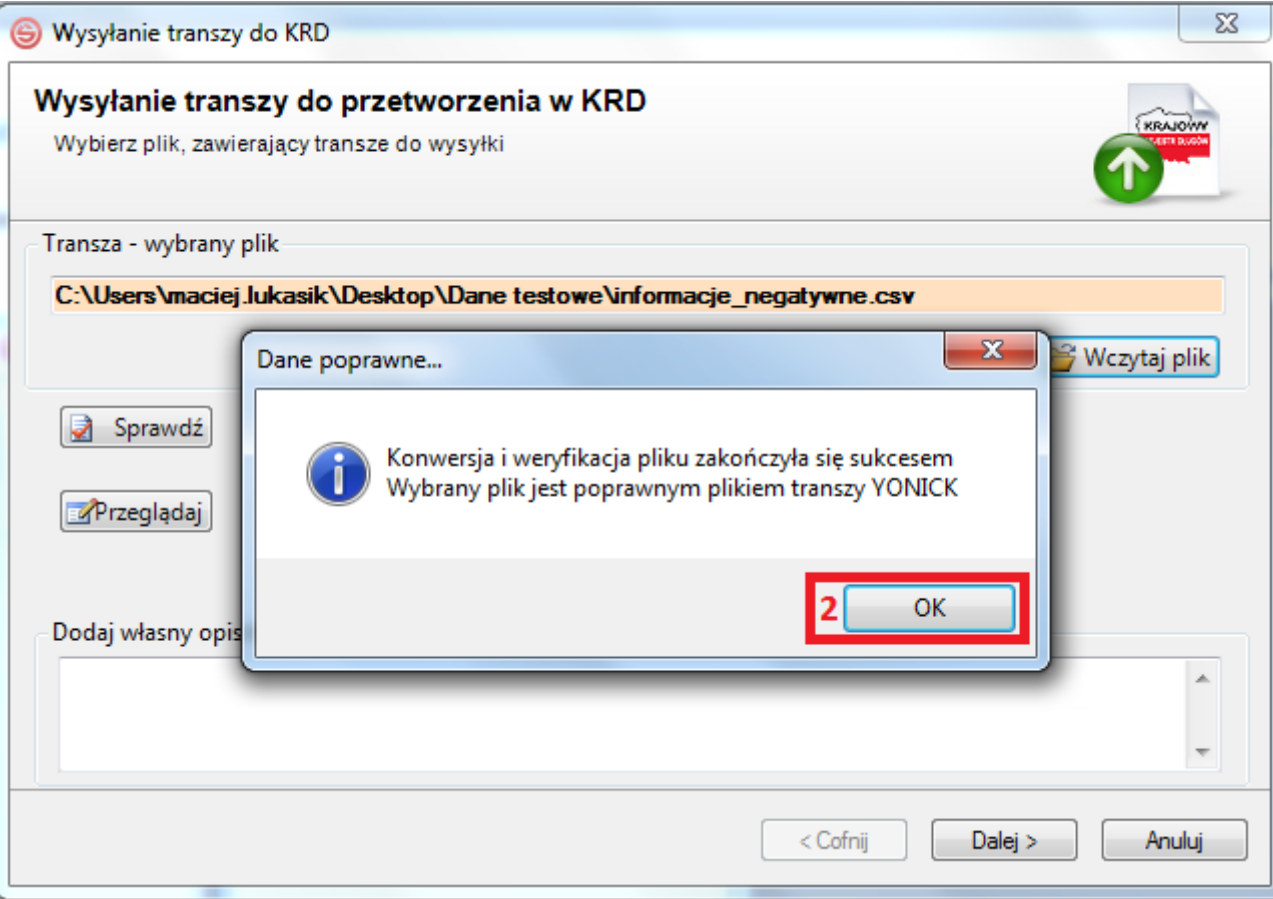

**b)** W przypadku niepowodzenia poinformuje Cię o tym fakcie **poniższym komunikatem**. Aby poznać szczegóły błędu, należy kliknąć w Popraw błędy stosownie do uwag i ponownie wczytaj plik.

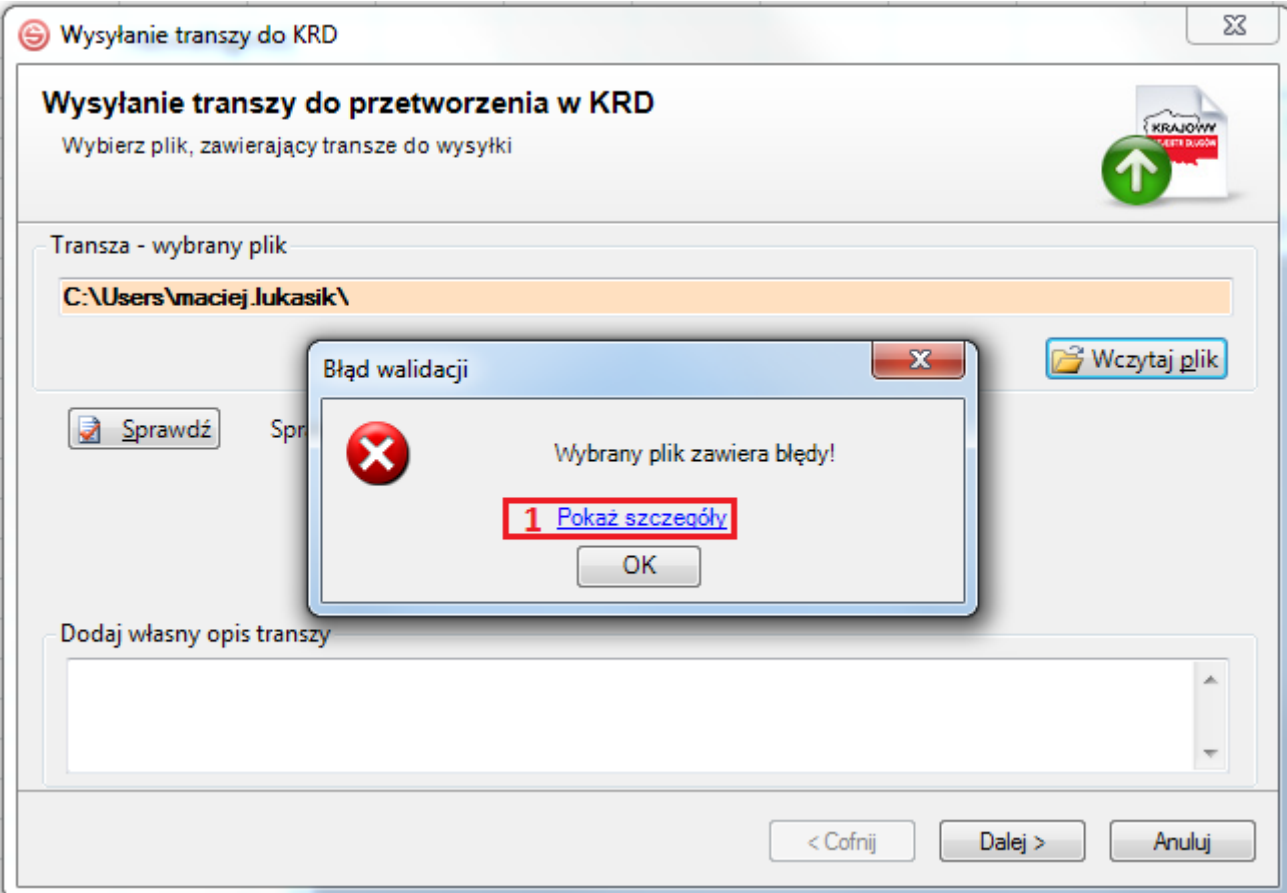

**c)** W przypadku niepowodzenia możesz otrzymać również poniższy komunikat, świadczący o tym, że plik został wypełniony niezgodnie z instrukcją (np. w kolumnie **A** nie podałeś typu operacji). Zweryfikuj plik, nanieś poprawki i wczytaj go ponownie.

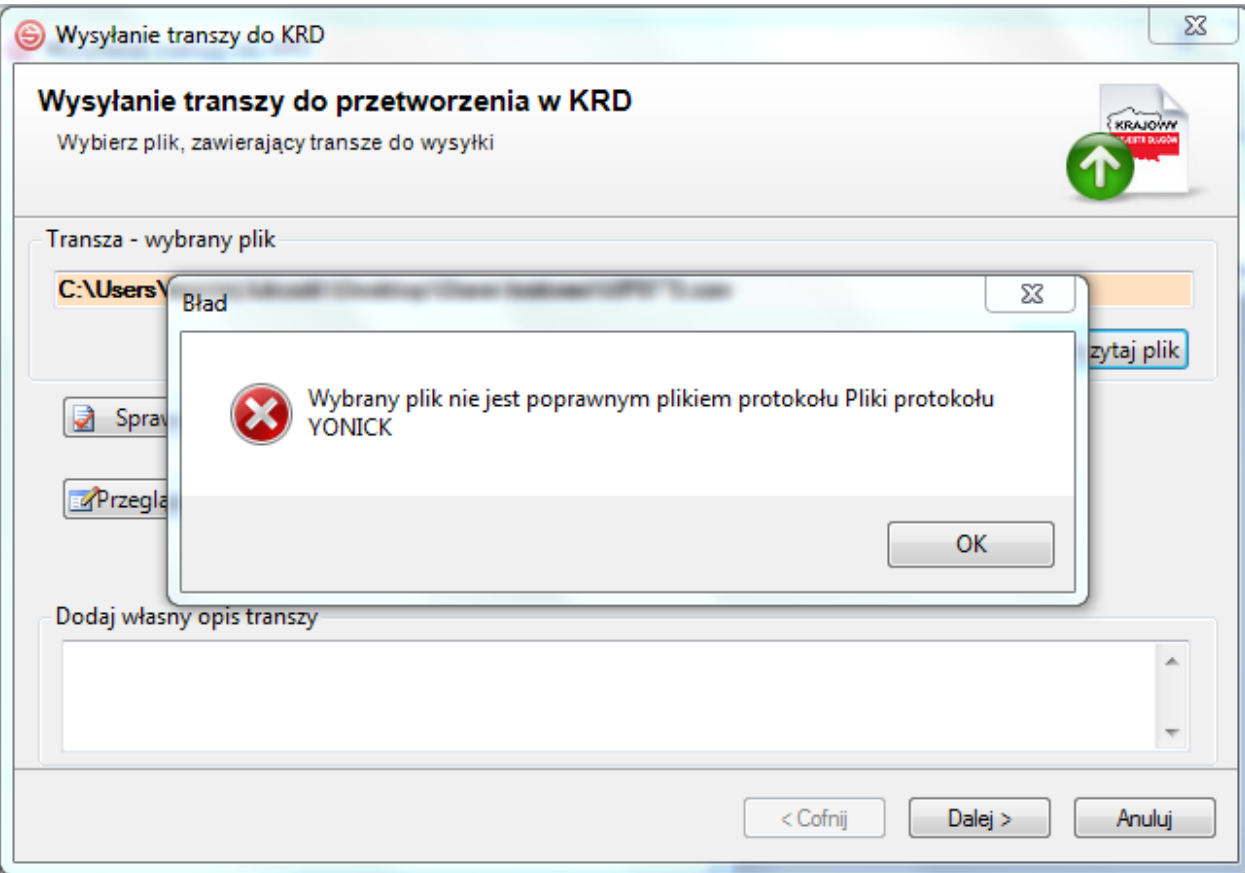

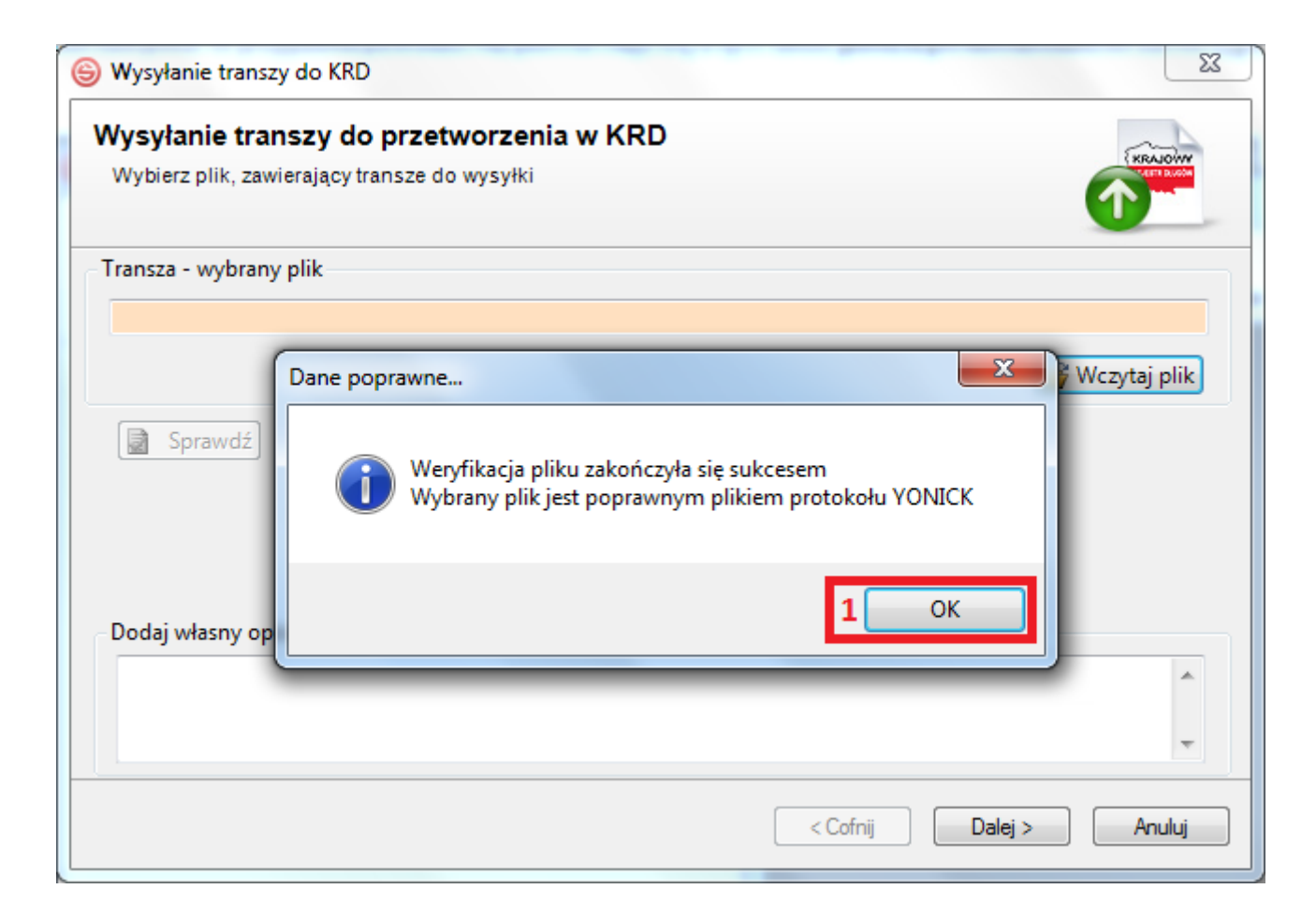

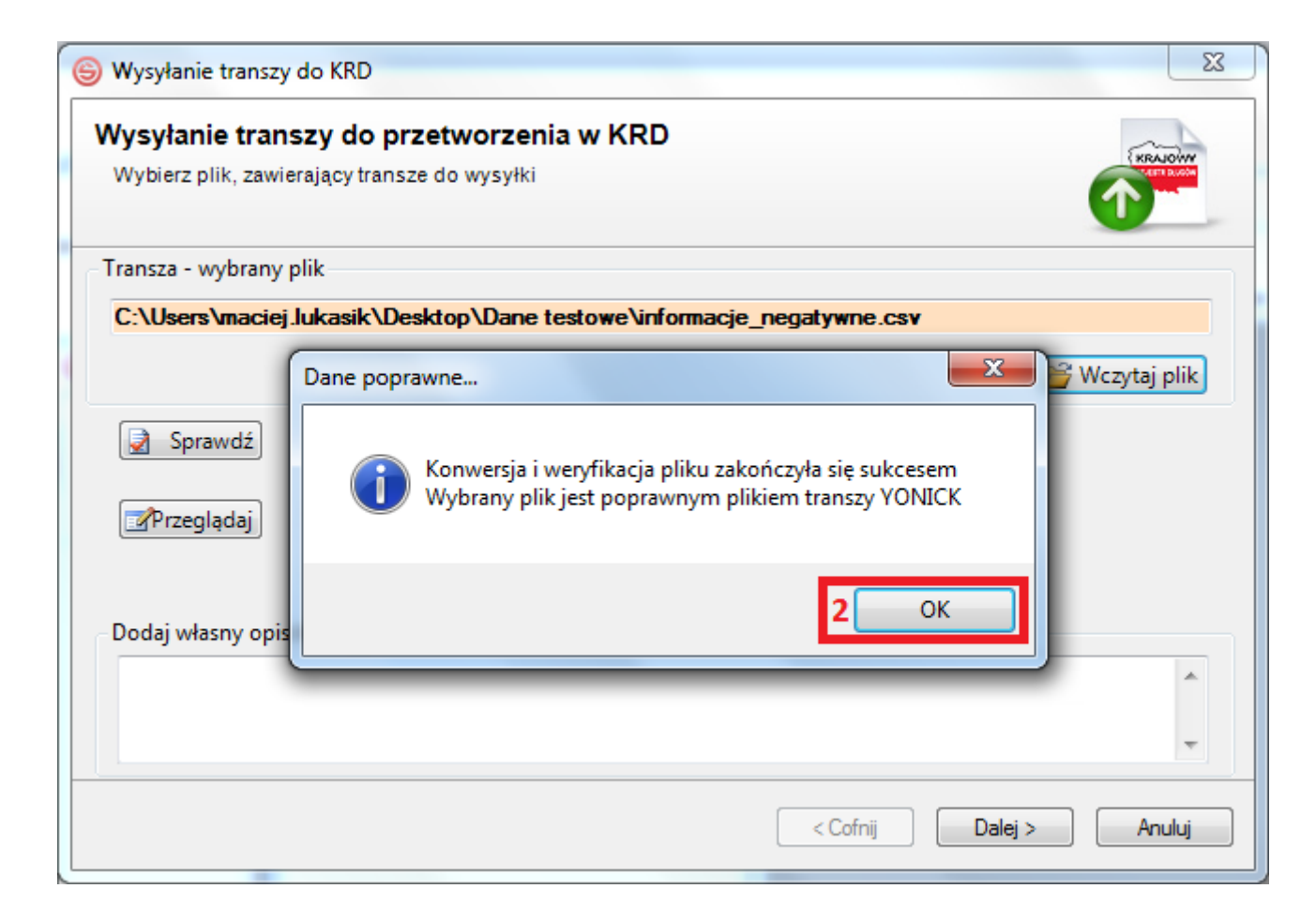

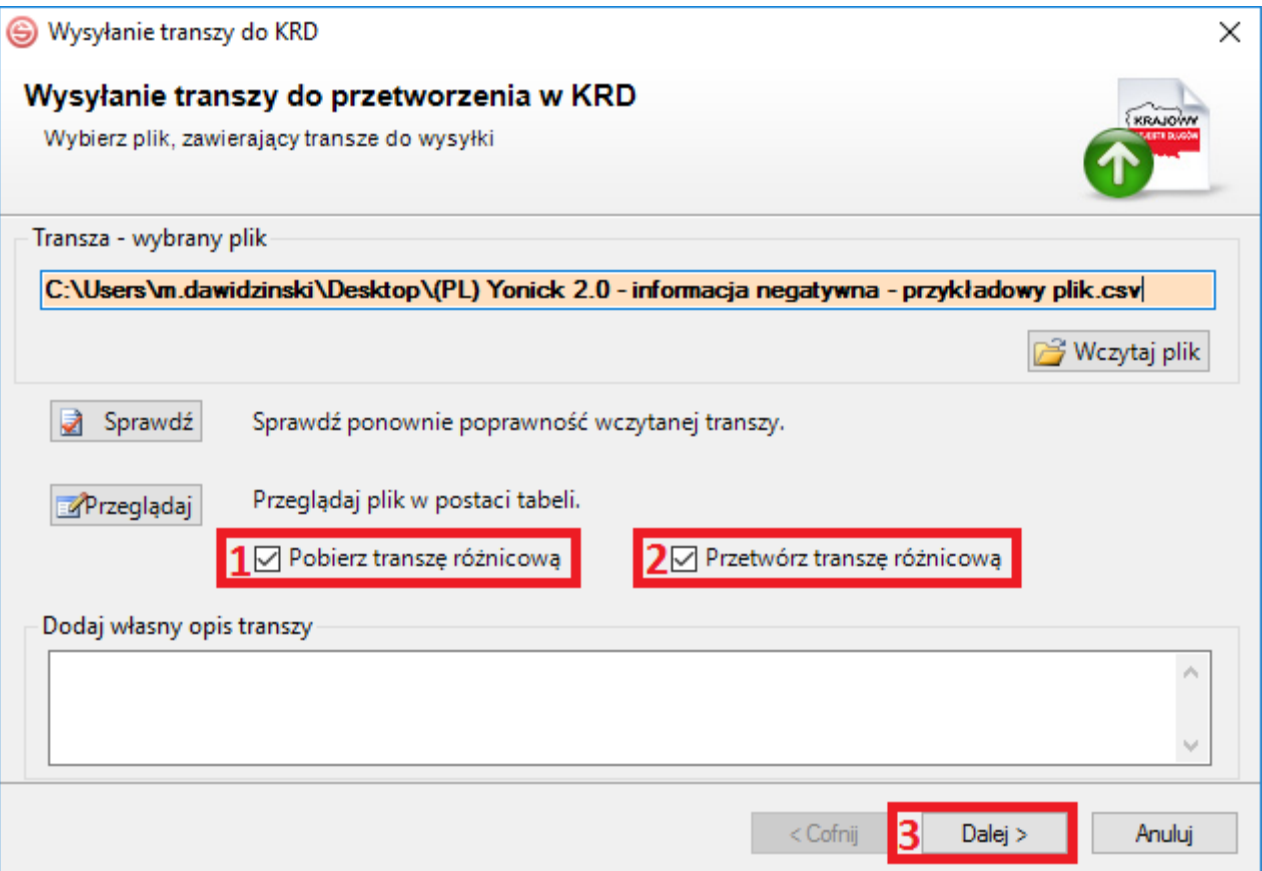

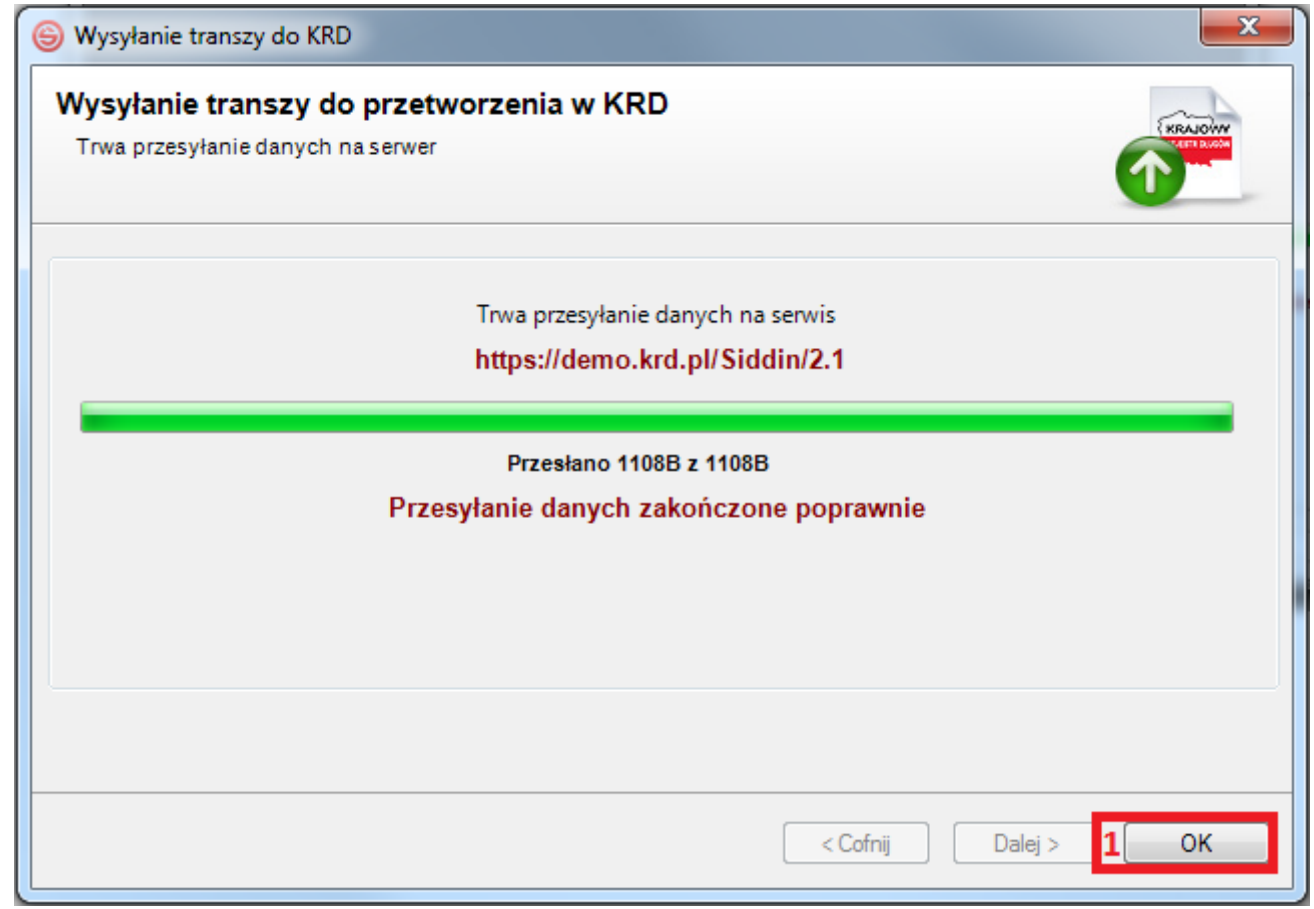

**g)** Po zamknięciu okna wysyłki automatycznie pojawi się kolejka przesłanych plików. Na samej górze kolejki powinien figurować wysłany przez Ciebie plik wraz z procentowym określeniem postępu. Plik musi zostać przetworzony w 100%. Lista może być odświeżana automatycznie lub manualnie, poprzez kliknięcie w **(1)**. Możesz również zamknąć okno kolejki, klikając w **(2)**.

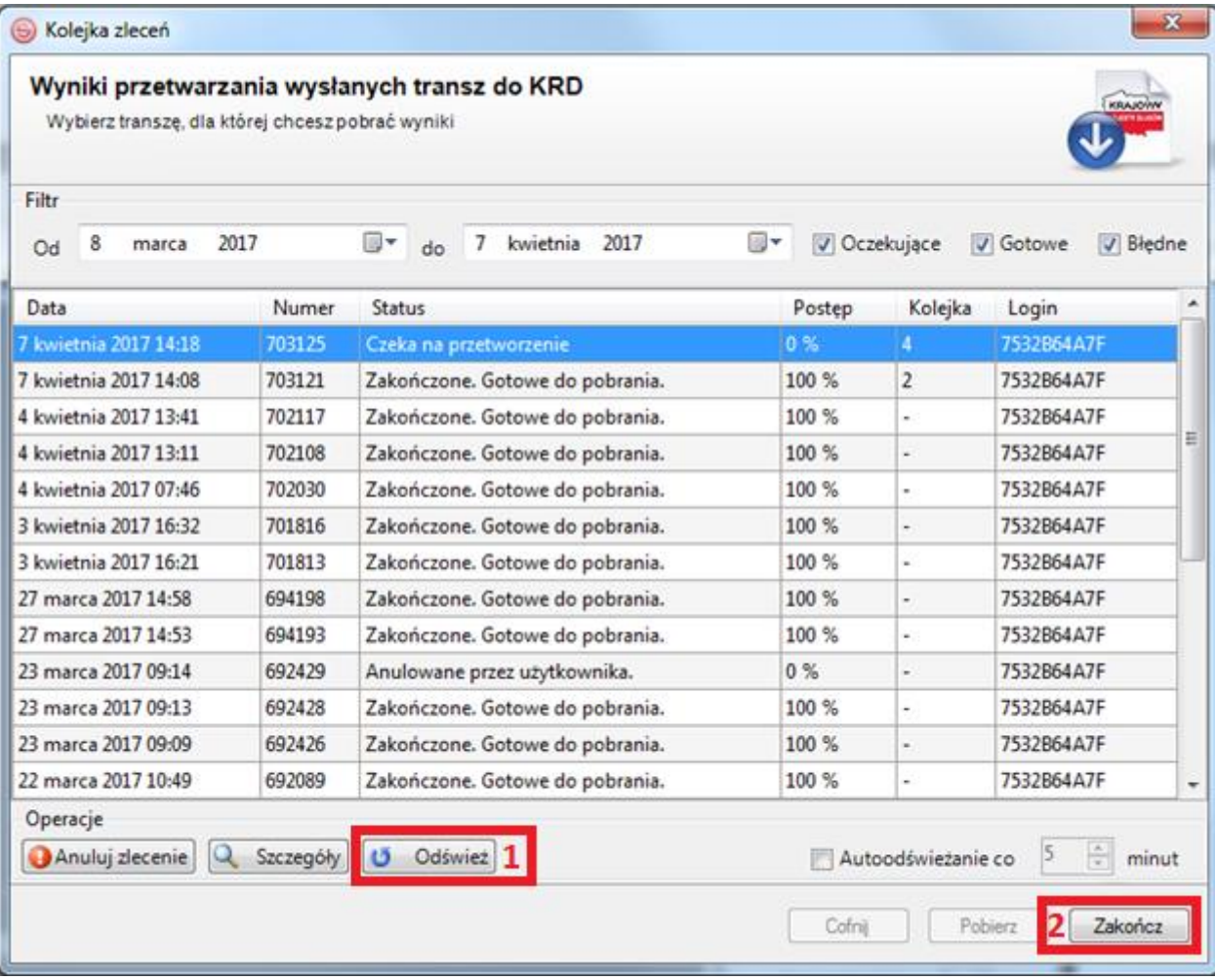

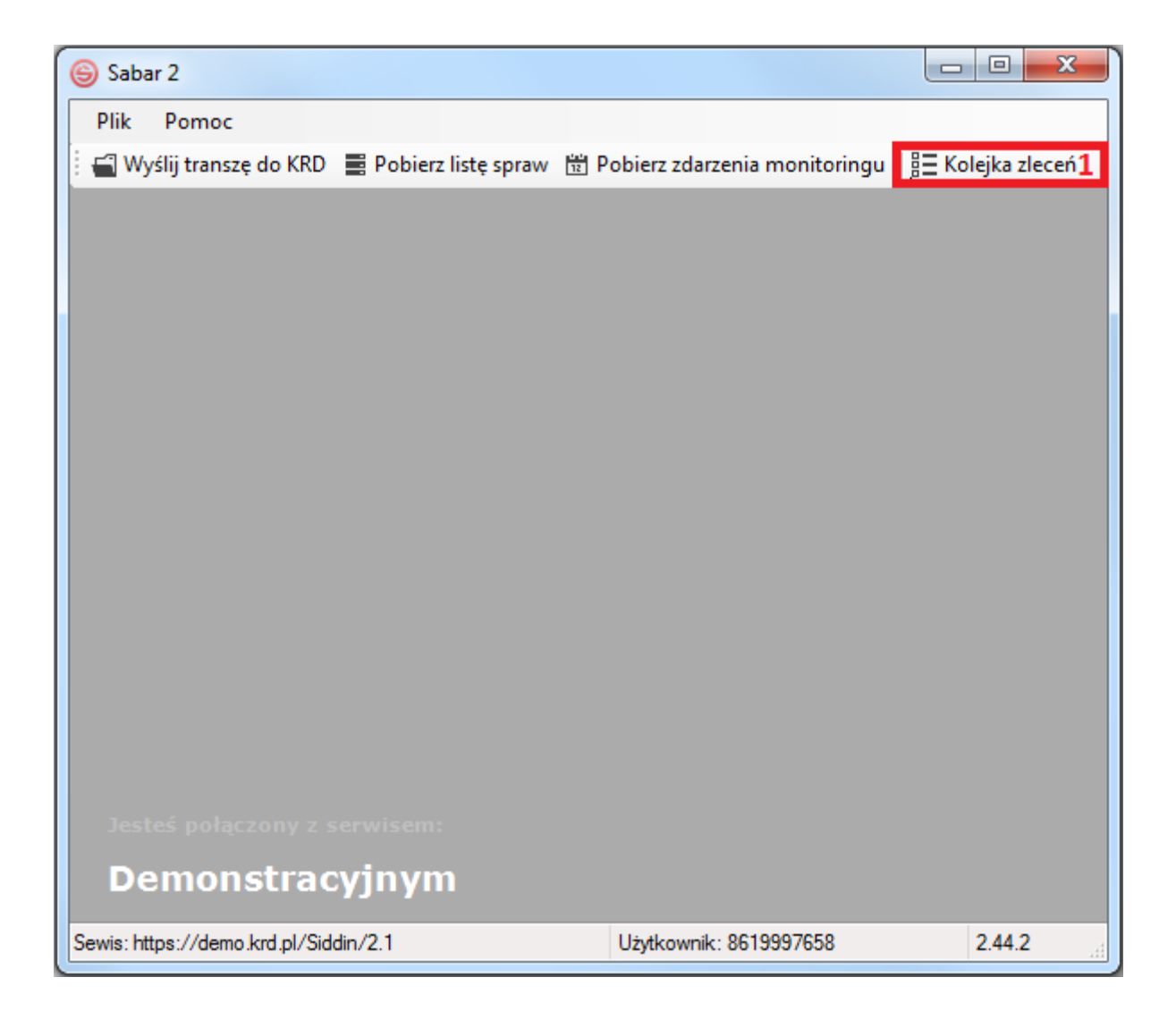

### <span id="page-33-0"></span>**4) Pobranie wyników przetworzenia pliku**

**a)** Aby pobrać wyniki przetworzenia pliku, zaznacz swój plik w kolejce (1), a następnie kliknij w  $\boxed{\phantom{a}$  Pobierz  $\phantom{a}$  (2).

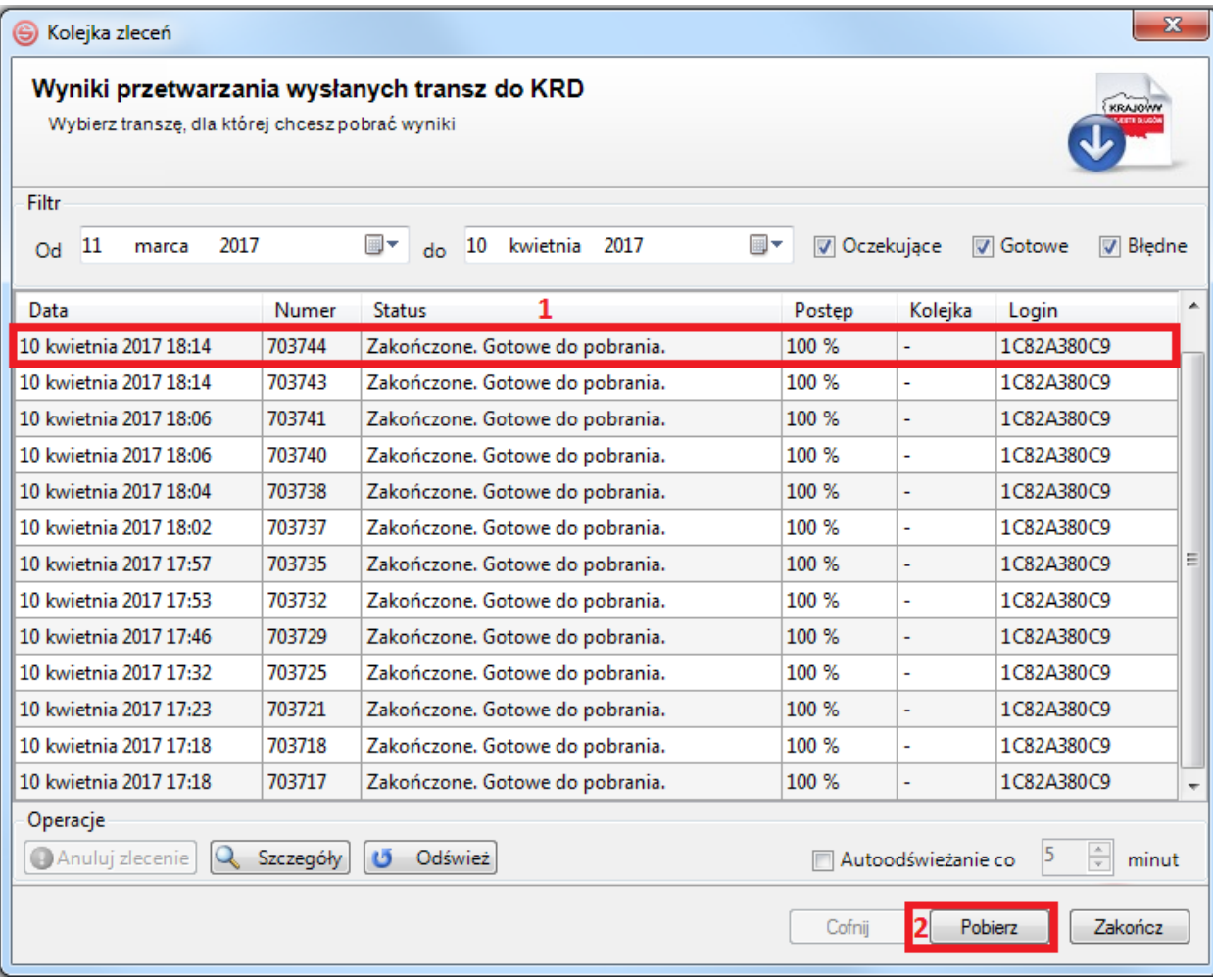

**b)** Pojawi się okno z wynikami przetworzenia pliku. W zakładce **(1)** zobaczysz listę zaczytanych danych, natomiast w zakładce **(2)** ewentualne błędy, które mogły wystąpić podczas przetworzenia pliku. Jeśli liczba błędów wynosi 0, oznacza to, że przetworzenie pliku przebiegło pomyślnie.

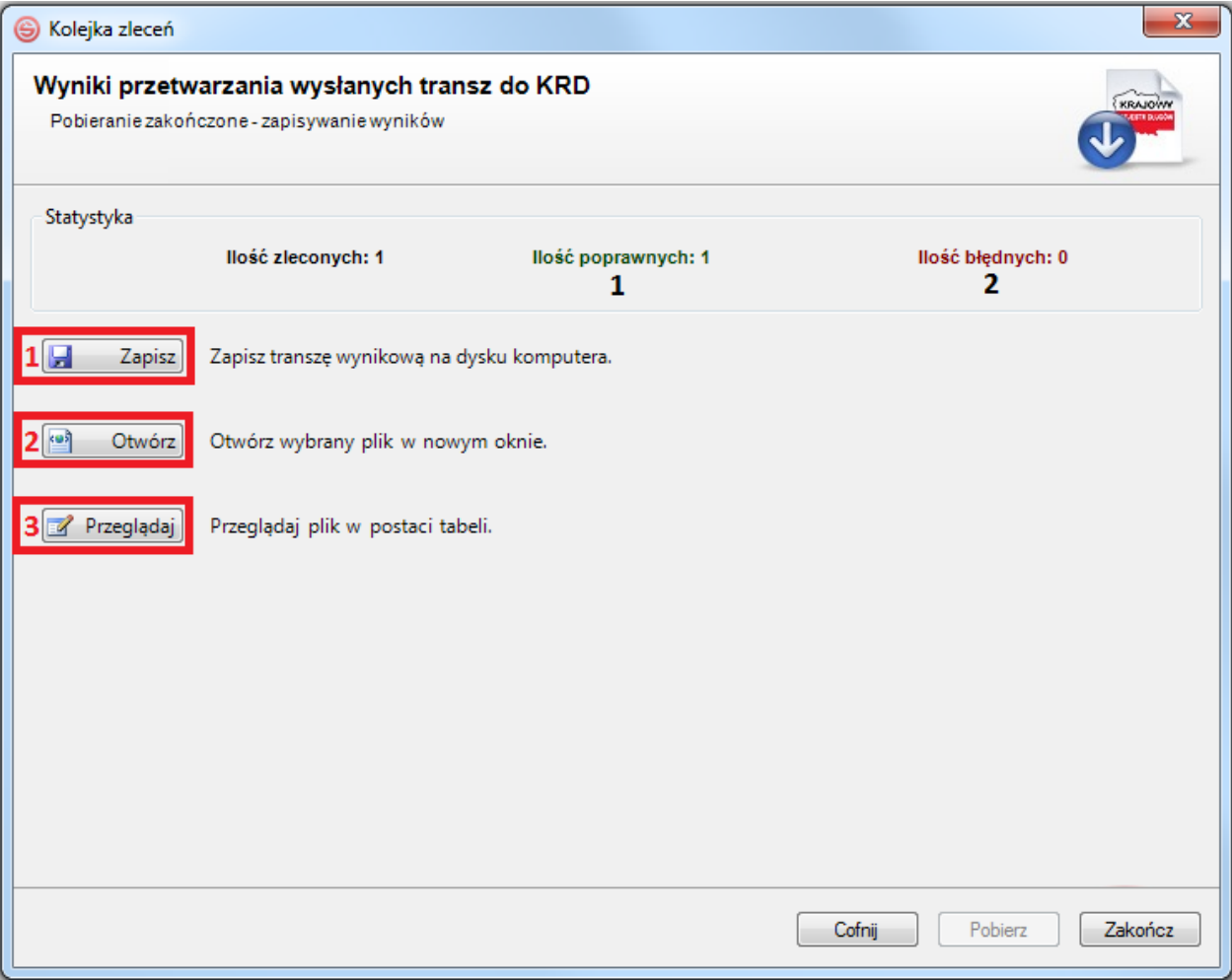

**Wyniki przetworzenia możesz:** zapisać na dysk komputera **(1)**, otworzyć w oknie programu **(2)**, przeglądać w postaci tabel **(3)**.

Jeśli zaczytany przez Ciebie plik nie zawierał błędów, to w pliku wynikowym:

- w kolumnie **AP – STATUS PRZETWORZENIA** (przy danym wierszu) **–** pojawi się status "**S**".

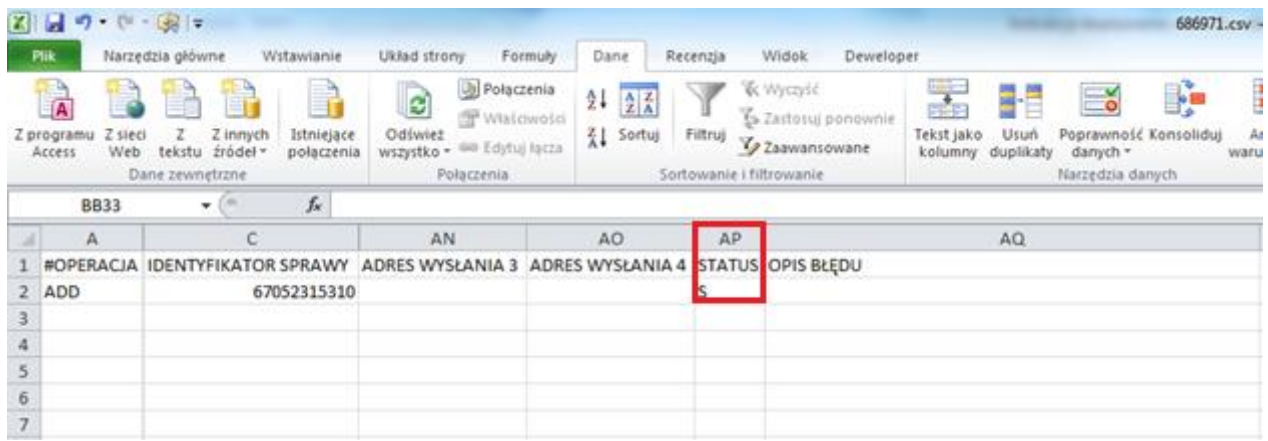

Jeśli zaczytany przez Ciebie plik zawierał błędy, to w pliku wynikowym:

- w kolumnie **AP – STATUS PRZETWORZENIA** (przy danym wierszu) **–** pojawi się status "**F**",

- w kolumnie **AQ – OPIS BŁĘDU** (przy danym wierszu) **–** pojawi się opis błędu.

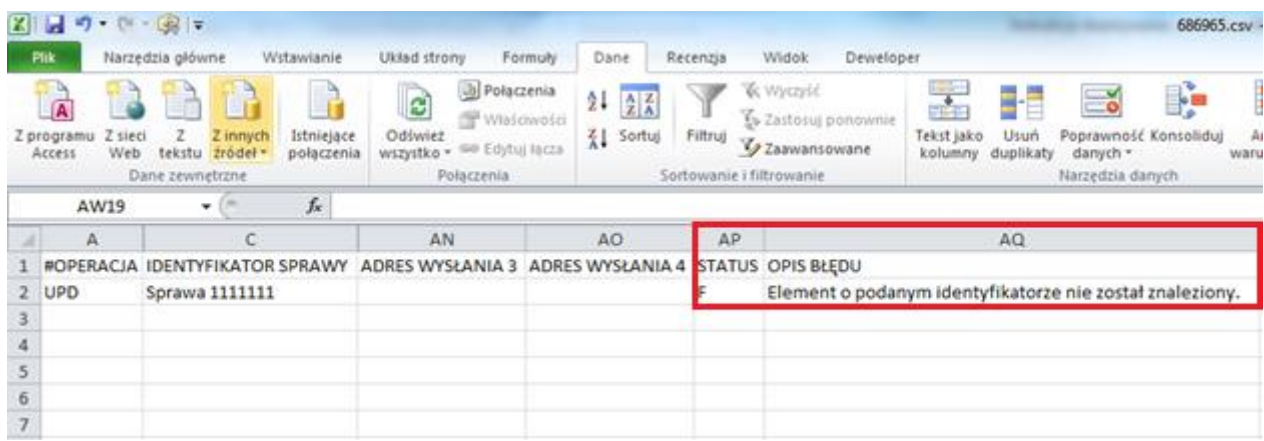

W takiej sytuacji, należy: poprawić błędy stosownie do uwag i ponownie przesłać plik.

### <span id="page-36-0"></span>**Zarządzanie sprawami i zobowiązaniami**

1) W Panelu Klienta w zakładce **w Dopisywanie dłużników króte** możesz zarządzać sprawami i zobowiązaniami.

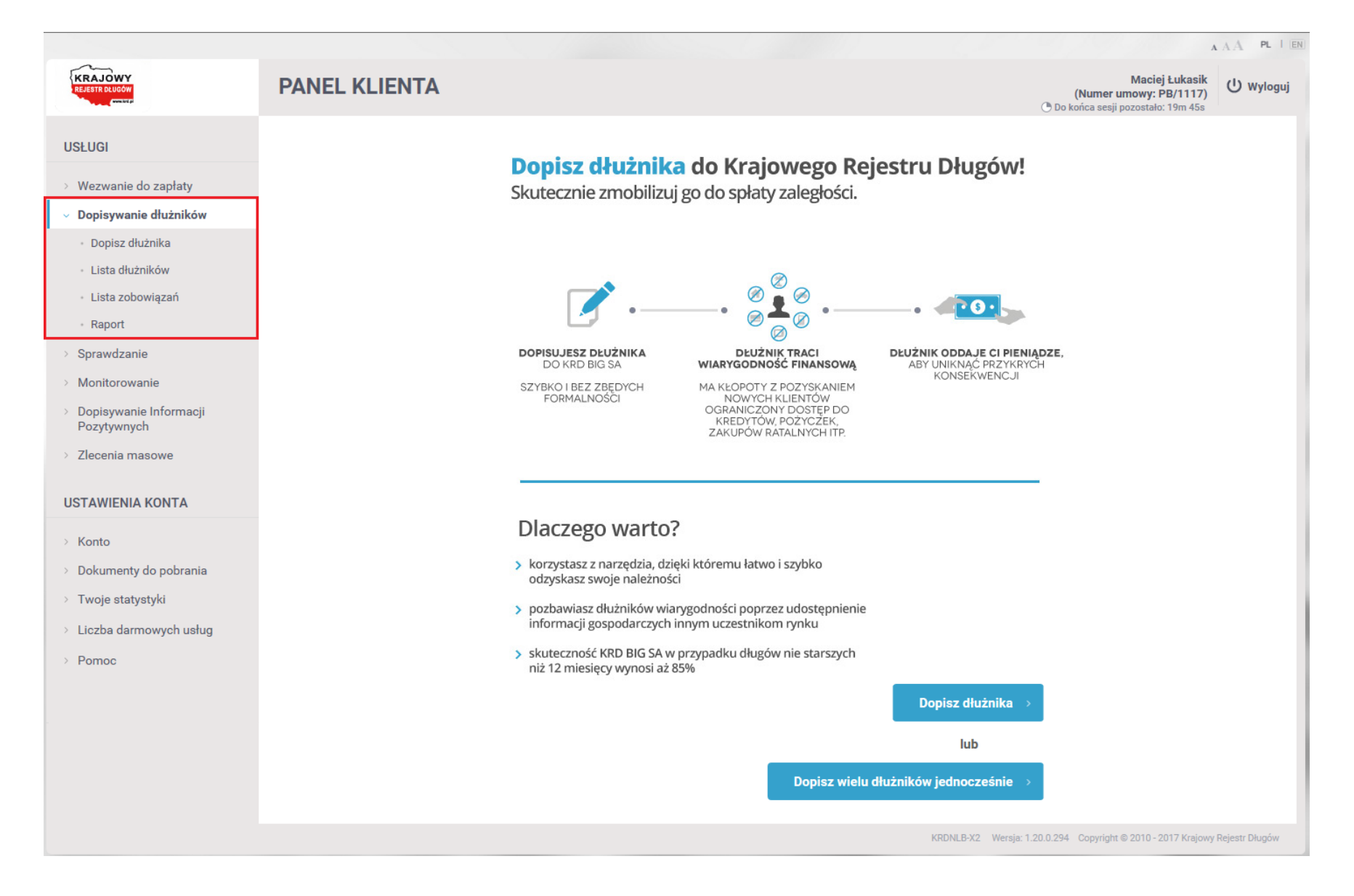

**2)** Aby zobaczyć podsumowanie operacji związanych z dodaniem, aktualizacją, usunięciem, zawieszeniem, odwieszeniem spraw, kliknij w zakładkę **(1)**,

a następnie wybierz zakładkę **(2)**.

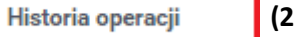

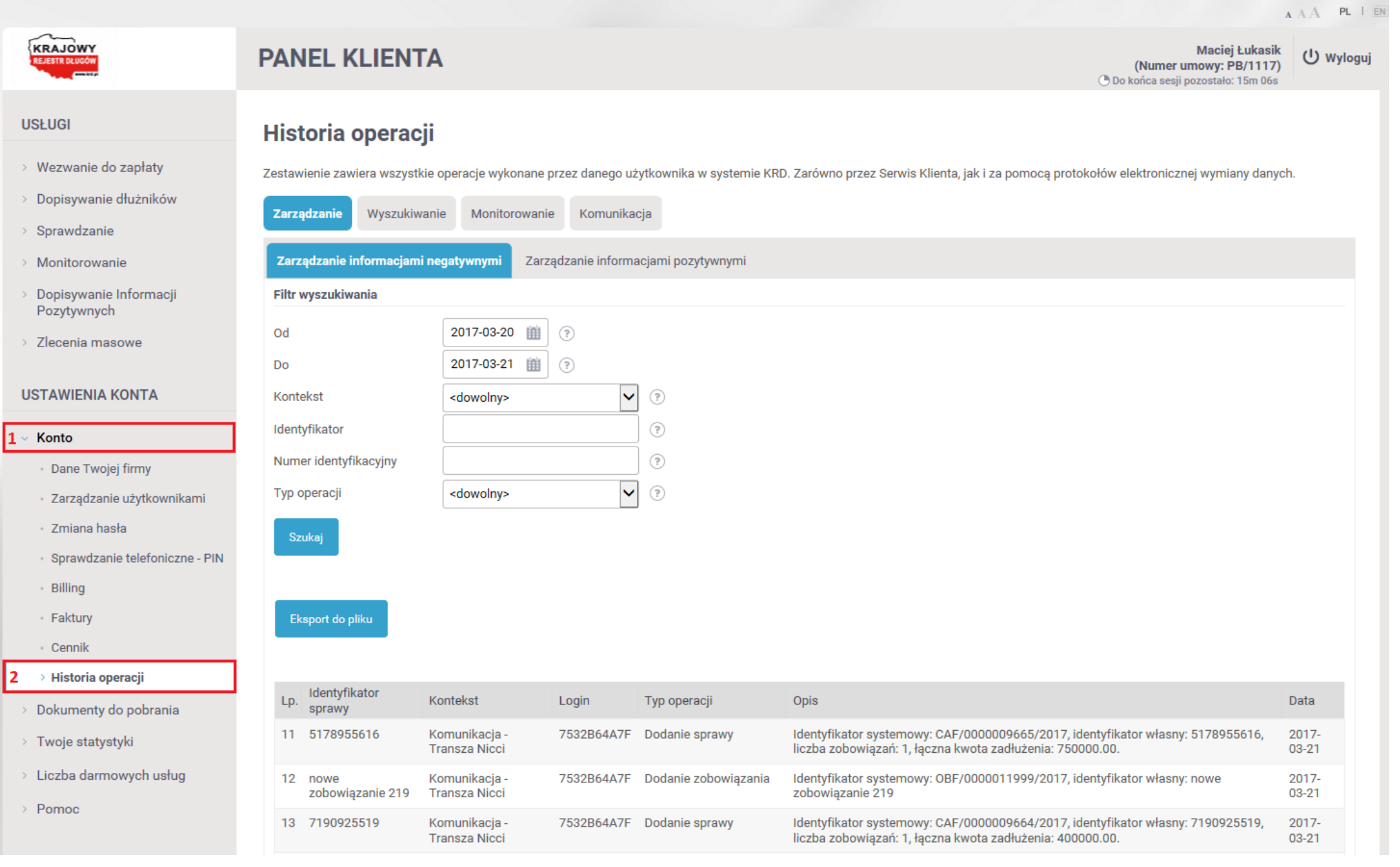

# <span id="page-38-0"></span>**Lista błędów**

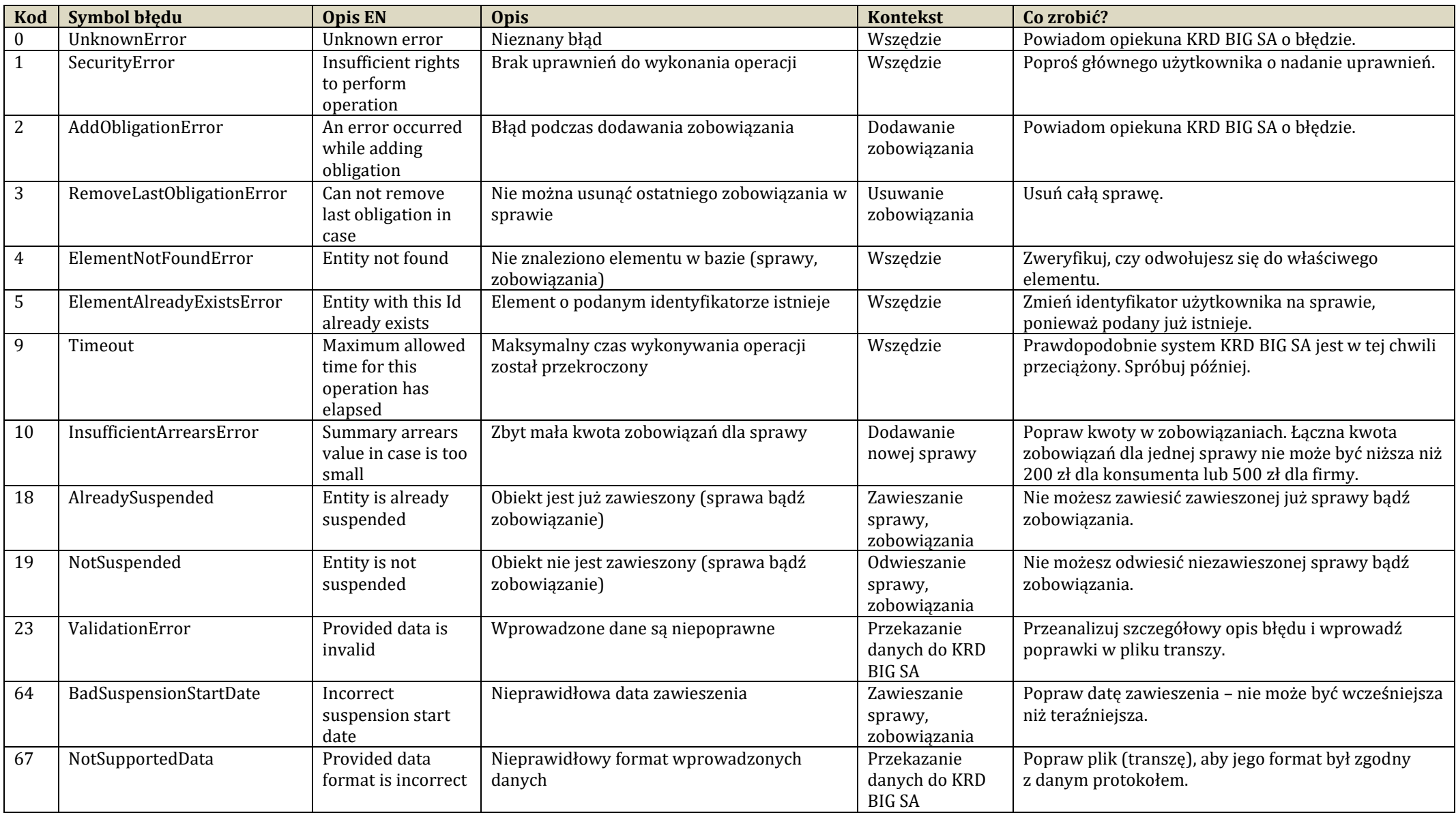

Dokument został opracowany przez Zespół Wsparcia Biznesu Krajowego Rejestru Długów Biura Informacji Gospodarczej SA. Nie jest materiałem szkoleniowym. Ma jedynie na celu wsparcie użytkownika w procesie masowego zarządzania sprawami i zobowiązaniami.

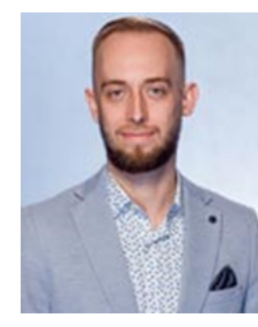

### **Maciej Łukasik**

Zastępca Kierownika Zespołu Wsparcia Biznesu

maciej.lukasik@krd.pl tel.: 71 773 7476 tel. kom.: 887 780 999

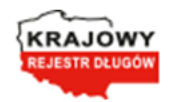

Krajowy Rejestr Długów Biuro Informacji Gospodarczej SA ul. Danuty Siedzikówny 12, 51-214 Wrocław, Spółka zarejestrowana w Sądzie Rejonowym dla Wrocławia-Fabrycznej VI Wydział Gospodarczy KRS: 0000169851, NIP: 8951794707, kapitał zakładowy 4 000 000 zł, wpłacony w całości

Jesteśmy podmiotem z grupy: